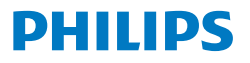

Curved Business **Monitor** 

**6000** Series

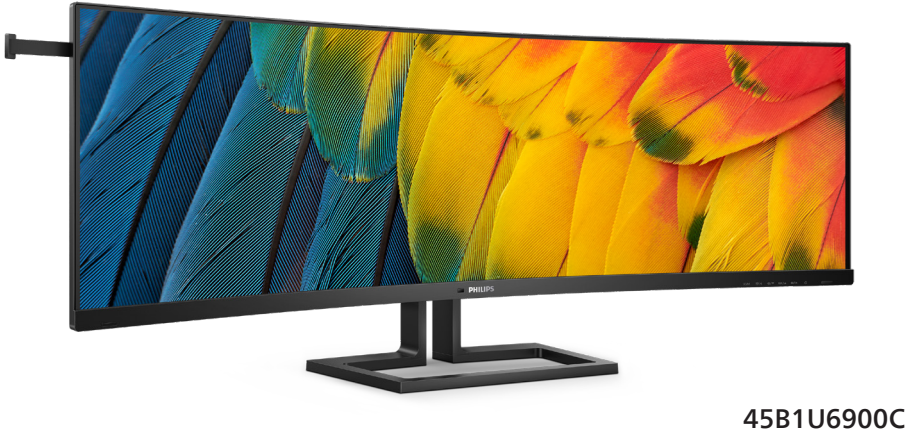

45B1U6900CH

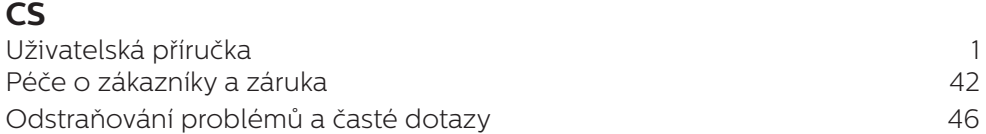

**Register your product and get support at<www.philips.com/welcome>**

# Obsah

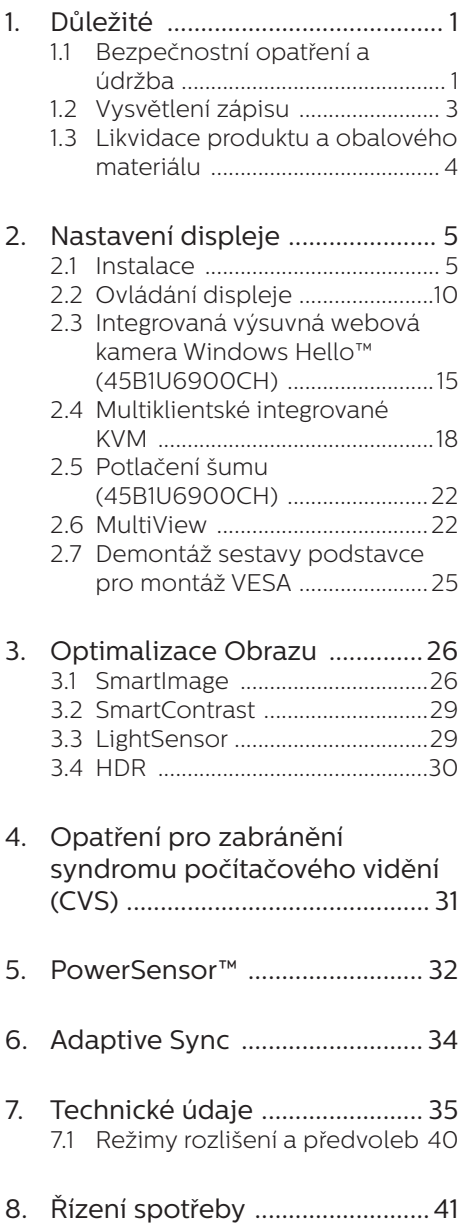

9. [Péče o zákazníky a záruka .....42](#page-43-0) 9.1 [Zásady týkající se vadných](#page-43-0)  [pixelů u displejů Philips](#page-43-0)  s [plochým panelem .................42](#page-43-0) 9.2 [Péče o zákazníky & záruka .....45](#page-46-0)

## 10. [Odstraňování problémů a časté](#page-47-0)

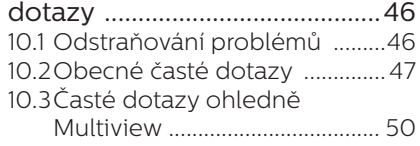

# <span id="page-2-0"></span>1. Důležité

Tato elektronická uživatelská příručka je určena pro každého uživatele tohoto monitoru Philips. Před používáním monitoru si přečtěte tuto uživatelskou příručku. Obsahuje důležité informace a poznámky k používání vašeho monitoru.

Záruka Philips je platná, pokud je výrobek používán pro navrženou potřebu v souladu s návodem a po přiložení originálu faktury nebo pokladním dokladem, označujícím datum nákupu, jméno prodejce a modelové a výrobní číslo výrobku.

## 1.1 Bezpečnostní opatření a údržba

## Varování

Použití kontrol, úprav nebo postupů jiným způsobem než je stanoveno v této dokumentaci může vést k ohrožení šokem, elektrickým a/nebo mechanickým rizikům.

Přečtěte si a dodržujte tyto instrukce při zapojování a používání vašeho PC monitoru.

## Používání

- Nevystavujte monitor přímému slunečnímu záření, velmi silným jasným světlům a udržujte jej mimo dosah jiných zdrojů tepla. Dlouhé vystavení tomuto typu prostředí může mít za následek změnu barev a poškození monitoru.
- Chraňte displej před olejem. Olej může poškodit plastový kryt displeje a může být zneplatněna záruka.
- Odstraňte veškeré předměty, které by mohly spadnout do větracích otvorů nebo zabránit dostatečnému chlazení elektroniky monitoru.
- Nezakrývejte větrací otvory ve skříňce.
- Umístěte monitor na takové místo, ze kterého bude elektrická zástrčka a zásuvka snadno přístupná.
- Jestliže jste vypnuli monitor odpojením napájecího kabelu nebo kabelu napájecího adaptéru, před připojením kabelu počkejte 6 sekund, aby monitor fungoval normálně.
- Vždy používejte napájecí kabel schválený společností Philips. Pokud napájecí kabel chybí, obraťte se na nejbližší servisní středisko. (Vyhledejte kontaktní informace na servis uvedené v Příručce s důležitými informacemi.)
- K napájení používejte určený zdroj. K napájení monitoru používejte pouze určený zdroj napájení. V případě použití nesprávného napětí nebude přístroj fungovat a může dojít k požáru nebo k úrazu elektrickým proudem.
- Chraňte kabel. Za napájecí a signální kabel netahejte ani je neohýbejte. Neumísťujte monitor ani žádné jiné předměty na kabely. Poškozené kabely mohou způsobit požár nebo úraz elektrickým proudem.
- Během používání nevystavujte monitor nadměrným otřesům nebo nárazům.
- Aby nedošlo k poškození, například vypadnutí panelu z rámečku, nenaklánějte monitor směrem dolů o více než -5 stupňů. Pokud bude překročen maximální úhel náklonu -5 stupňů, na poškození monitoru se nebude vztahovat záruka.
- Při používání nebo přemísťování do monitoru nekopejte a zabraňte případnému pádu.
- Port USB Type-C lze připojit pouze ke speciálnímu vybavení s ohnivzdorným opláštěním, které vyhovuje normě IEC 62368-1 nebo IEC 60950-1.
- Nadměrné používání monitoru může způsobit únavu zraku. Při práci s počítačem je vhodnější dělat více kratších přestávek, než méně časté dlouhé přestávky. Například 5 - 10minutová přestávka po 50 - 60minutovém souvislém používání monitoru je vhodnější, než 15minutová přestávka každé dvě hodiny. Při používání monitoru v neměnném časovém intervalu zkuste zabránit únavě zraku následujícími postupy:
	- Po dlouhém soustředění na monitor přesuňte zrak na jiné objekty v různých vzdálenostech.
	- Při práci často mrkejte.
	- Lehce zavírejte a protáčejte oči pro uvolnění.
	- Nastavte správnou výšku a úhel monitoru podle výšky vaší postavy.
	- Nastavte správnou úroveň jasu a kontrastu.
	- Přizpůsobte okolní osvětlení nastavení jasu monitoru, nepoužívejte zářivkové osvětlení a povrchy, které neodráží příliš mnoho světla.
	- V případě příznaků vyhledejte lékaře.

## Údržba

- Aby byl monitor chráněn před možným poškozením, nevyvíjejte na panel LCD nadměrný tlak. Při přemísťování zvedejte monitor za rám; při zvedání monitoru nesahejte rukou nebo prsty na panel LCD.
- Čisticí prostředky na bázi oleje mohou poškodit plastové díly a může být zneplatněna záruka.
- Nebudete-li monitor delší dobu používat, odpojte jej ze zásuvky.
- Před očištěním mírně navlhčeným hadříkem monitor odpojte ze zásuvky. Je-li vypnuté napájení, lze obrazovku otřít suchým hadříkem. K čištění monitoru nikdy nepoužívejte organická rozpouštědla, jako například alkohol nebo čističe s obsahem čpavku.
- Zabraňte nebezpečí úrazu elektrickým proudem nebo trvalého poškození monitoru a chraňte monitor před prachem, deštěm, vodou nebo nadměrně vlhkým prostředím.
- Pokud dojde k namočení monitoru, co nejdříve jej osušte suchým hadříkem.
- Vnikne-li do monitoru cizí látka nebo voda, ihned vypněte napájení a odpojte napájecí kabel. Odstraňte cizí látku nebo vodu z monitoru a odešlete jej do servisního střediska.
- Monitor neskladujte ani nepoužívejte na místech vystavených teplu, přímému slunečnímu záření nebo extrémním teplotám.
- Chcete-li zachovat optimální výkonnost monitoru a prodloužit jeho životnost, používejte jej na místě, které splňuje následující rozsahy teplot a vlhkosti.
	- Teplota: 0 až 40°C 32 až 104°F
	- Vlhkost: 20 až 80% relativní vlhkosti

#### Důležité informace o vypalování duchů/ stínového obrazu

• Před ponecháním monitoru bez dozoru vždy aktivujte spořič obrazovky. Bude-li na vašem monitoru zobrazen neměnící se statický obsah, vždy aktivujte aplikaci pro pravidelnou obnovu obrazovky. Dlouhodobé nepřerušované zobrazení

<span id="page-4-0"></span>nehybného nebo statického obrazu může způsobit "vypálení" obrazovky, rovněž známé jako dosvit" nebo zobrazení duchů".

"Vypálení", "dosvit" nebo "zobrazení duchů" je dobře známý jev u technologie panelů LCD. V mnoha případech "vypálení", "dosvit" nebo "zobrazení duchů" postupně zmizí po určité době mimo provoz.

## **1** Výstraha

Pokud neaktivujete spořič obrazovky nebo aplikaci, která pravidelně obměňuje obsah zobrazení, může dojít k vážnému "vypálení", "dosvitu" nebo "zobrazení duchů", a toto narušení obrazu již nelze odstranit. Na výše uvedené poškození se nevztahuje záruka.

#### Servis

- Kryt pláště může otevřít pouze kvalifikovaný servisní pracovník.
- Pokud je pro opravu vyžadována dokumentace nebo integrace, obraťte se na nejbližší servisní středisko. (Vyhledejte kontaktní informace na servis uvedené v Příručce s důležitými informacemi.)
- Informace o převážení najdete v části "Technické údaje".
- Neponechávejte monitor v autě nebo v zavazadlovém prostoru auta na přímém slunci.

## **A** Poznámka

Pokud monitor nefunguje správně nebo pokud si nejste jisti, jaké kroky je třeba provést po provedení pokynů v této příručce, obraťte se na servisního pracovníka.

## 1.2 Vysvětlení zápisu

Následující pododdíly popisují způsob zápisu, který se používá v této příručce.

## Poznámky, upozornění a výstrahy

Na stránkách této příručky můžete narazit na text, který je opatřený symbolem a je vytištěn tučně nebo kurzívou. Takové úseky obsahují poznámky, upozornění a výstrahy. Jejich použití je následující:

## **A** Poznámka

Tento symbol označuje důležité informace a návrhy, které pomáhají lépe využít počítačový systém.

## Upozornění

Tento symbol označuje informace, které objasňují, jak se vyhnout možnému poškození zařízení nebo ztrátě dat.

## Varování

Tento symbol označuje nebezpečí tělesného ublížení a vysvětluje, jak se danému problému vyhnout.

Některé výstrahy se mohou objevit v různé podobě a nemusí být uvozeny symbolem. V takovém případě je konkrétní vyznačení výstrahy nařízeno úřadem pro regulaci.

## <span id="page-5-0"></span>1.3 Likvidace produktu a obalového materiálu

Likvidace elektrických a elektronických zařízení - WEEE

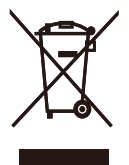

This marking on the product or on its packaging illustrates that, under European Directive 2012/19/EU governing used electrical and electronic appliances, this product may not be disposed of with normal household waste. You are responsible for disposal of this equipment through a designated waste electrical and electronic equipment collection. To determine the locations for dropping off such waste electrical and electronic, contact your local government office, the waste disposal organization that serves your household or the store at which you purchased the product.

Your new monitor contains materials that can be recycled and reused. Specialized companies can recycle your product to increase the amount of reusable materials and to minimize the amount to be disposed of.

All redundant packing material has been omitted. We have done our utmost to make the packaging easily separable into mono materials.

Please find out about the local regulations on how to dispose of your old monitor and packing from your sales representative.

#### Taking back/Recycling Information for Customers

Philips establishes technically and economically viable objectives to optimize the environmental performance of the organization's product, service and activities.

From the planning, design and production stages, Philips emphasizes the important of making products that can easily be recycled. At Philips, end-of-life management primarily entails participation in national takeback initiatives and recycling programs whenever possible, preferably in cooperation with competitors, which recycle all materials (products and related packaging material) in accordance with all Environmental Laws and taking back program with the contractor company.

Your display is manufactured with high quality materials and components which can be recycled and reused.

To learn more about our recycling program please visit:

[http://www.philips.com/a-w/about/](http://www.philips.com/a-w/about/sustainability.html) [sustainability.html](http://www.philips.com/a-w/about/sustainability.html)

# <span id="page-6-0"></span>2. Nastavení displeje

## 2.1 Instalace

## **1** Obsah krabice

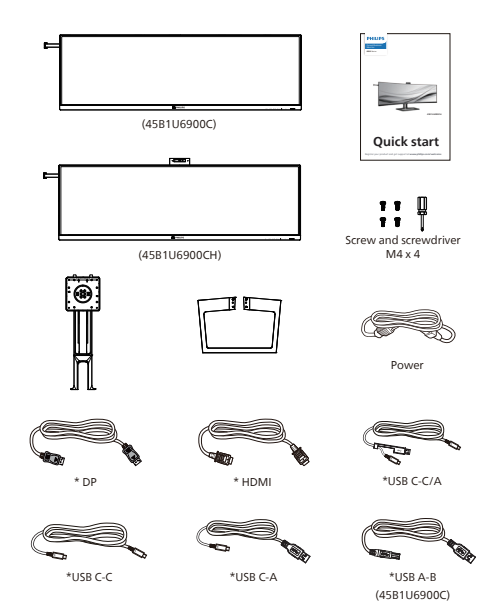

\*V závislosti na zemi

## **2** Montáž podstavce

1. Aby byl tento monitor dobře chráněn před poškrábáním nebo poškozením, při instalaci podstavce položte monitor lícem dolů na polštář.

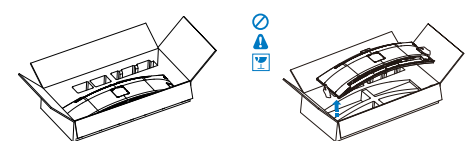

- 2. Uchopte podstavec oběma rukama.
	- (1) Pomocí šroubováku utáhněte montážní šrouby a krček k displeji těsně upevněte.
- (2) Opatrně upevněte základnu ke stojanu.
- (3) Šroubovákem utáhněte šrouby na spodní straně základny a pevně zajistěte základnu ke stojanu.

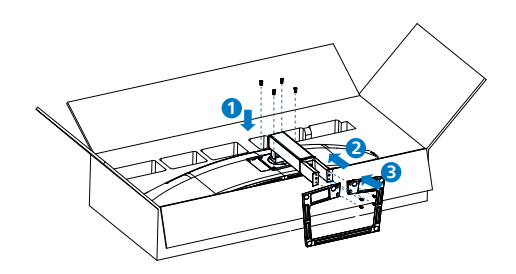

3. Po připevnění podstavce pevně uchopte monitor včetně fólie a postavte jej. Nyní můžete odstranit fólii. Při stahování fólie panel nesvírejte, aby se zabránilo jeho prasknutí.

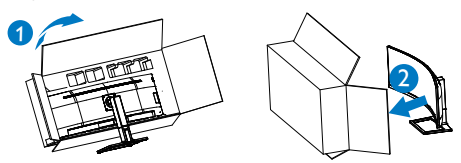

## Výstraha

Tento produkt má zakřivený tvar. Při připojování/odpojování podstavce umístěte pod monitor ochranný materiál a nevyvíjejte na monitor tlak, aby se zabránilo poškození.

## Připojení k počítači

#### 45B1U6900C

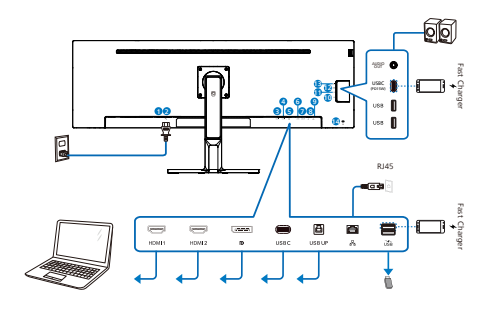

USB docking (USB C-C)

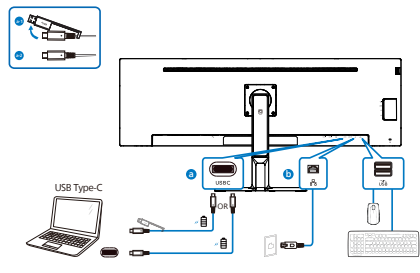

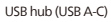

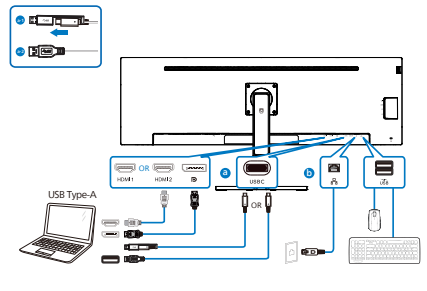

USB hub

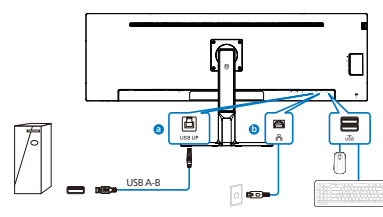

- **1** Vypínač
- 2 Vstup napájení
- **3** Vstup HDMI 1
- 4 Vstup HDMI 2
- **5** Vstup DisplayPort
- **6** USBC
- **7** USB UP
- 8 Vstup RJ-45
- 9 USB výstupní/Rychlonabíječ USB
- 10 USB výstupní
- **11** USB výstupní
- **12** USBC(PD 15W)
- **13** Audio výstup
- 14 Zámek proti krádeži Kensington

#### 45B1U6900CH

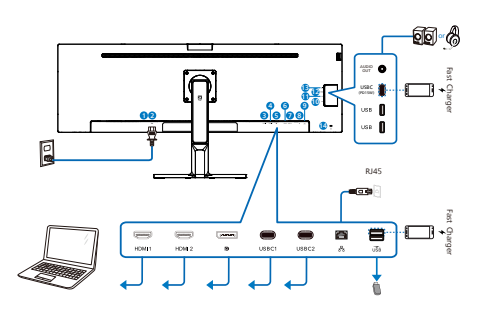

USB docking (USB C-C)

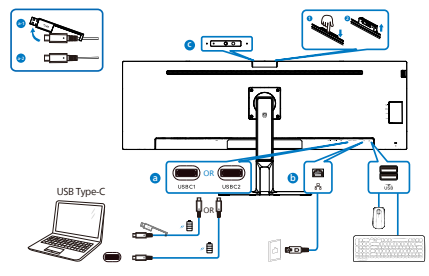

USB hub (USB A-C)

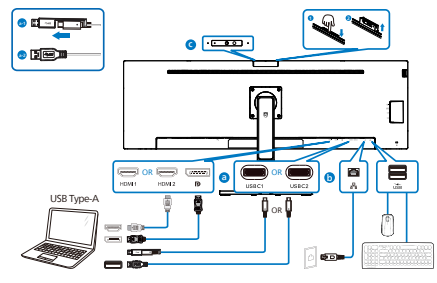

- **1** Vypínač
- 2 Vstup napájení
- **3** Vstup HDMI 1
- 4 Vstup HDMI 2
- **5** Vstup DisplayPort
- **6** USBC1
- $\bullet$  USBC<sub>2</sub>
- 8 Vstup RJ-45
- 9 USB výstupní/Rychlonabíječ USB
- **10** USB výstupní
- **11** USB výstupní
- $\bigcirc$  USBC(PD 15W)
- **13** Audio (In/Out): kombinovaný konektor výstupu zvuku / mikrofonu
- <sup>1</sup> Zámek proti krádeži Kensington

#### Připojení k počítači

- 1. K zadní části displeje pevně připojte napájecí kabel.
- 2. Vypněte počítač a odpojte jeho napájecí kabel.
- 3. Ke konektoru videa na zadní straně počítače připojte kabel displeje se signálem.
- 4. Zapojte napájecí kabel počítače a displeje do blízké zásuvky.
- 5. Zapněte počítač a displej. Pokud se na displeji zobrazuje obraz, je instalace hotová.

## **4** Instalace ovladače RJ45

Můžete navštívit webovou stránku podpory společnosti Philips a stáhnout si ovladač v části "LAN Drivers" (LAN ovladače).

#### Postupujte podle následujících pokynů pro instalaci:

- 1. Nainstalujte ovladač místní sítě LAN, který odpovídá vašemu systému.
- 2. Klikněte dvakrát na ovladač a nainstalujte podle pokynů systému Windows.
- 3. Po dokončení instalace se zobrazí "úspěch".
- 4. Po dokončení instalace musíte restartovat počítač.
- 5. Nyní se v seznamu nainstalovaných programů zobrazí položka "Realtek USB Ethernet Network Adapter" (Adaptér sítě Ethernet Realtek USB).
- 6. Doporučujeme vám pravidelně ověřovat dostupnost nejaktuálnějšího ovladače na výše uvedeném webovém odkazu.

#### **e** Poznámka

Je-li zapotřebí nástroj pro klonování adres Mac, zavolejte prosím na servisní telefonní linku společnosti Philips.

## **5** Rozbočovač USB

Aby byly splněny mezinárodní energetické standardy, jsou rozbočovač USB/porty tohoto monitoru deaktivovány v režimech pohotovostní a vypnutí.

Připojená zařízení USB nebudou v tomto stavu fungovat.

Chcete-li trvale zapnout funkci USB, přejděte do nabídky OSD, potom vyberte položku "Režim pohotovosti USB" a přepněte ji do polohy "ZAPNUTO". Doide-li k obnově výrobních nastavení vašeho monitoru, nezapomeňte nastavit položku "USB standby mode" (Pohotovostní režim USB) na možnost "ON" (ZAPNUTO) v nabídce OSD.

## **6** USB nabíjení

Tento monitor je vybaven porty USB, které mohou zajišťovat standardní napájení. Některé mají funkci nabíjení USB (označené ikonou napájení usb.). Tyto porty lze používat například k nabíjení chytrého telefonu nebo k napájení externí jednotky HDD. Aby bylo možné tuto funkci používat, musí být vždy ZAPNUTÉ napájení monitoru.

Některé vybrané monitory Philips nemusí napájet nebo nabíjet vaše zařízení, když přejde do režimu "Spánek/Pohotovostní" (bliká bílý indikátor napájení LED). V takovém případě přejděte do nabídky OSD, vyberte položku "USB Standby Mode" a potom nastavte tuto funkci na režim "ZAP" (výchozí=VYP). Po tomto nastavení budou funkce USB napájení a nabíjení aktivní, i když se monitor nachází v režimu spánku/pohotovostní.

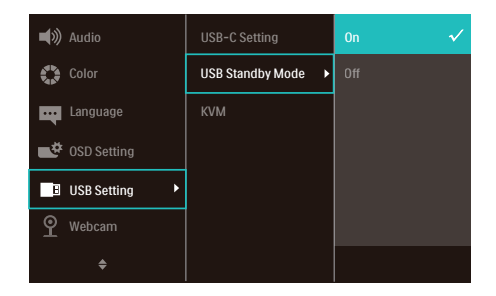

## **A** Poznámka

Kdykoli vypnete monitor vypínačem, vypnou se všechny porty USB.

## Varování:

U bezdrátových zařízení USB 2,4 GHz, například bezdrátová myš, klávesnice a sluchátka, může docházet k rušení. Zařízení s vysokorychlostním signálem využívají rozhraní USB verze 3.2 nebo vyšší, což může omezovat účinnost rádiového přenosu. V takovém případě vyzkoušejte následující opatření pro omezení důsledků rušení.

- Pokuste se udržovat přijímače USB 2.0 v bezpečné vzdálenosti od připojovacího portu USB verze 3.2 nebo vyšší.
- Pomocí standardního prodlužovacího kabelu USB nebo rozbočovače USB zvětšete vzdálenost mezi vaším bezdrátovým přijímačem a připojovacím portem USB verze 3.2 nebo vyšší.

## <span id="page-11-0"></span>2.2 Ovládání displeje

## **1** Popis ovládacích tlačítek

## 45B1U6900C

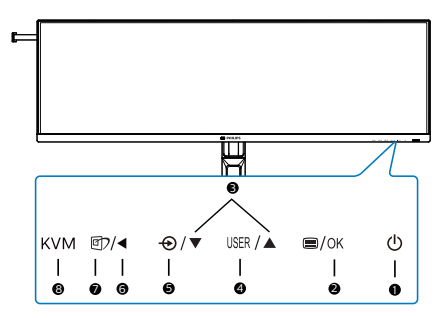

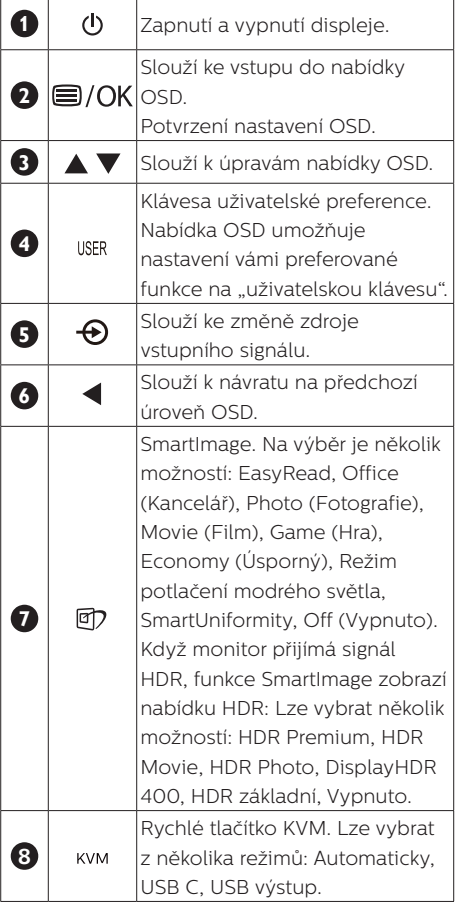

#### 45B1U6900CH

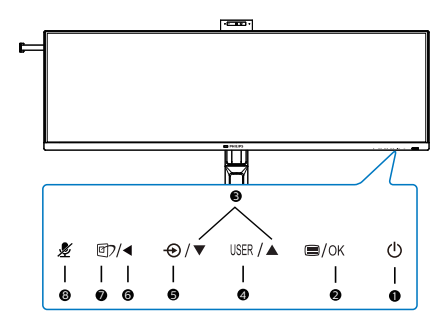

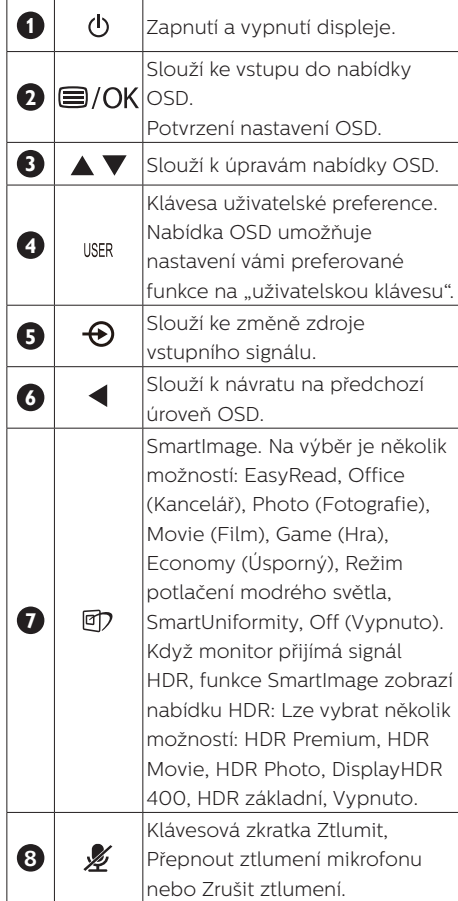

## **2** Webová kamera

## 45B1U6900CH

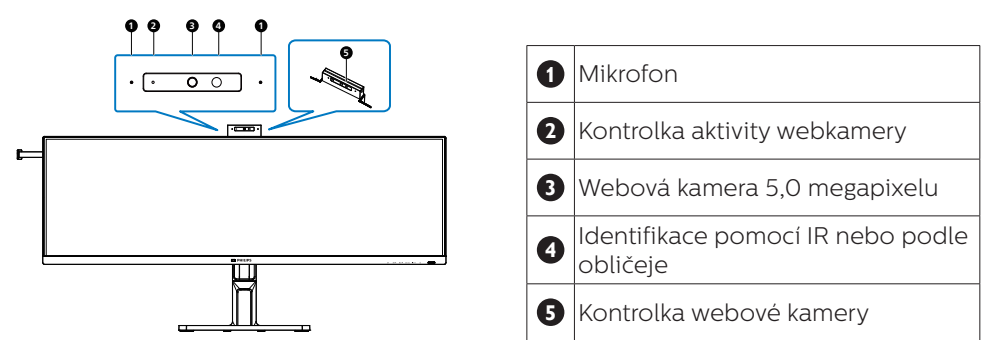

## **3** Klávesová zkratka "ztlumit" (45B1U6900CH)

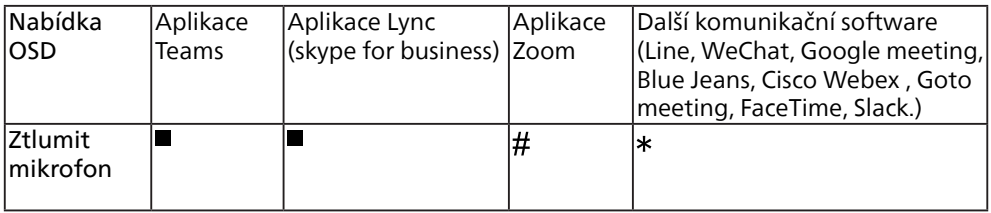

**Funkce ztlumení funguje s operačním systémem.** 

 $\#$  Funkce ztlumení funguje s operačním systémem, pokud je monitor certifikován pro aplikaci Zoom.

\* Funkce ztlumení funguje stisknutím tlačítka y na displeji, ale ikona ztlumení

operačního systému se nesynchronizuje s monitorem. (Operační systém se bude zobrazovat jako neztlumený.)

## Poznámka

Funkce ztlumení mikrofonu deaktivuje funkci PowerSensor. Pokud chcete zapnout funkci PowerSensor, zapněte mikrofon.

#### **4** Přizpůsobte si vlastní tlačítko "USER" (UŽIVATEL)

Tato klávesová zkratka umožní nastavení klávesy vaší oblíbené funkce.

1. Stisknutím  $\blacksquare$  na předním rámečku otevřete nabídku OSD.

#### 45B1U6900C

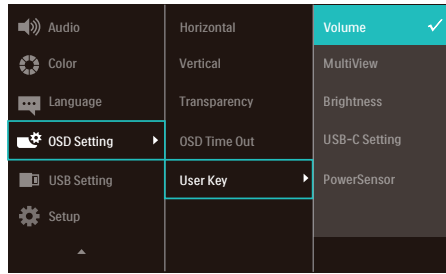

## 45B1U6900CH

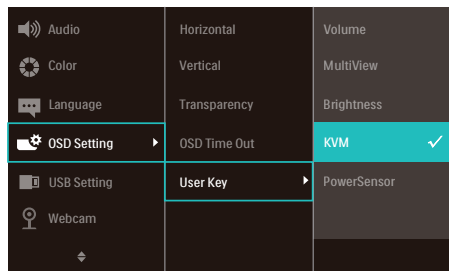

- 2. Stisknutím ▲ nebo ▼ vyberete hlavní nabídku [OSD Settings] (Nastavení OSD), poté stiskněte OK.
- 3. Stisknutím ▲ nebo ▼ vyberete [User Key] (Uživatel), poté stiskněte OK.
- 4. Stisknutím ▲ nebo ▼ vyberete svou preferovanou funkci.
- 5. Stisknutím tlačítka OK volbu potvrďte.

Nyní můžete stisknout klávesovou zkratku přímo na předním rámečku. Tím rychle vyvoláte pouze funkci, kterou jste si předvolili.

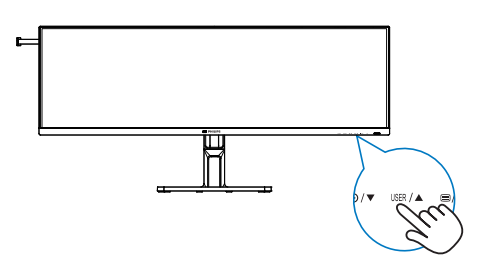

**5** Popis zobrazení funkcí na obrazovce

## Co je nabídka na obrazovce (OSD)?

Nabídka na obrazovce (OSD) je funkce všech displejů LCD Philips. Umožňuje koncovému uživateli upravovat výkon obrazovky nebo nastavovat funkce displeje přímo prostřednictvím okna s pokyny na obrazovce. Uživatelsky vstřícná nabídka na obrazovce vypadá jako na ilustraci:

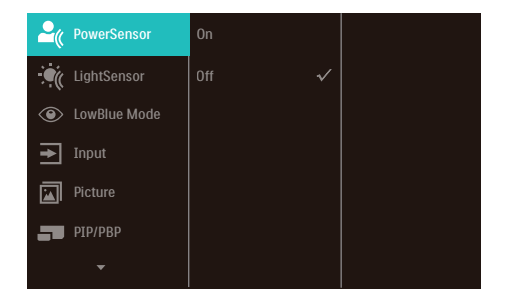

## Základní a jednoduché pokyny k ovládacím tlačítkům

V nabídce OSD uvedené výše je možné stisknutím tlačítek  $\blacktriangledown$  a na předním rámečku displeje pohybovat kurzorem a stisknutím tlačítka OK volbu nebo změnu potvrdit.

#### Nabídka OSD

Níže je uveden celkový pohled na strukturu OSD. Tento přehled můžete využít, budete-li chtít později prozkoumat různá nastavení.

## 45B1U6900C

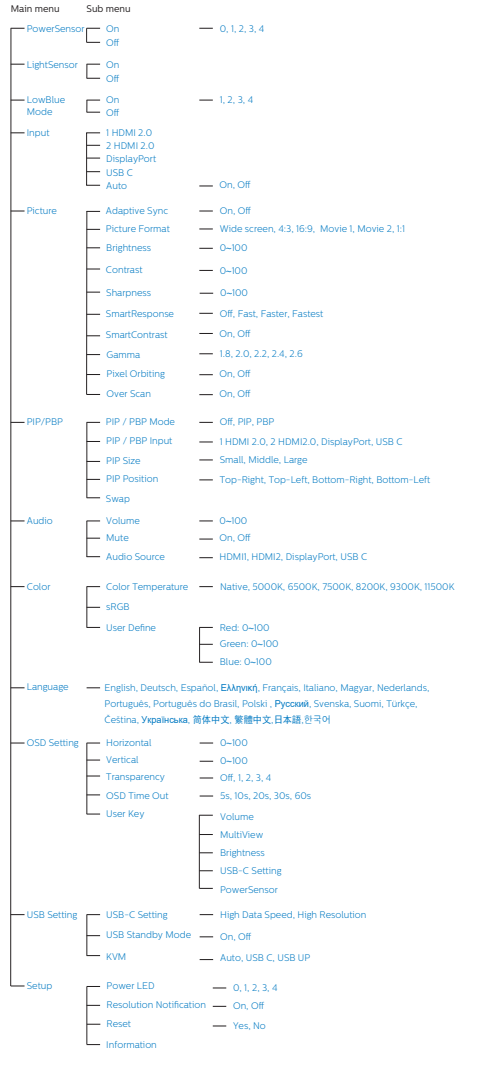

## 45B1U6900CH

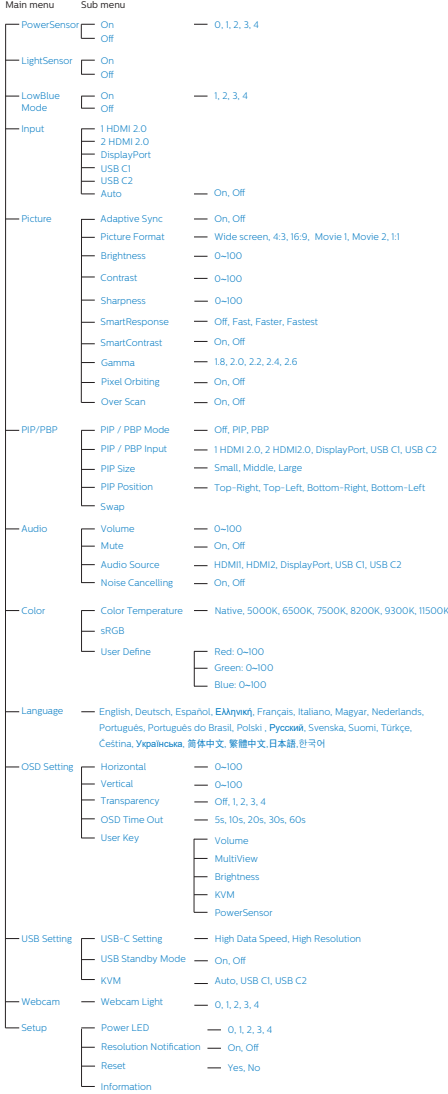

## **6** Poznámka k rozlišení

Tento displej je navržen na optimální výkon při svém nativním rozlišení 5120 x 1440. Pokud se displej zapne při jiném rozlišení, zobrazí se na obrazovce výstraha: Use 5120 x 1440 for best results. (Nejlepších výsledků dosáhnete při rozlišení 5120 x 1440.)

Zobrazování výstrahy na nativní rozlišení lze vypnout v části Nastavení v nabídce OSD.

## Poznámka

- 1. Výchozí nastavení rozbočovače USB vstupu USB-C pro tento monitor je "High Data Speed". Maximální podporované rozlišení závisí na možnostech vaší grafické karty. Pokud váš počítač nepodporuje HBR 3, vyberte v nastavení USB možnost High Resolution. Maximální podporované rozlišení potom bude 5120 x 1440 při 75Hz. Stiskněte tlačítko **I** > Nastavení USB > USB > High Resolution
- 2. Pokud máte dojem, že je vaše ethernetové připojení pomalé, přejděte do nabídky OSD a vyberte standard High Data Speed, který podporuje rychlost místní sítě LAN až 1G.

## **7** Firmware

Bezdrátová aktualizace firmwaru OTA (over-the-air) se provádí prostřednictvím softwaru SmartControl, který lze jednoduše stáhnout z webových stránek společnosti Philips. Jaká je funkce softwaru SmartControl? Jedná se o doplňkový software, který umožňuje ovládat nastavení zobrazení fotografií, zvuku a další grafiky na obrazovce monitoru.

V části "Setup (Nastavení)" můžete zijstit, kterou verzi firmwaru aktuálně máte a zda je zapotřebí aktualizace. Dále je třeba upozornit, že aktualizace firmwaru musí být prováděny prostřednictvím softwaru SmartControl. Během bezdrátové OTA (over-the-air) aktualizace firmwaru prostřednictvím softwaru SmartControl musíte být připojeni k síti.

## **8** Fyzické funkce

## Náklon

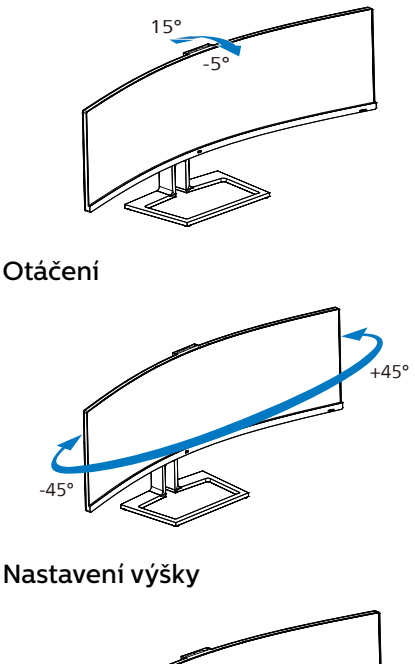

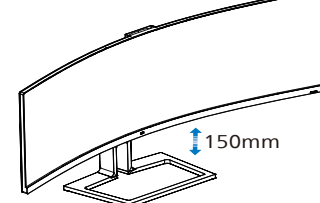

## Varování

- Aby nedošlo k poškození obrazovky, například vypadnutí panelu, nenaklánějte monitor směrem dolů o více než -5 stupňů.
- Při nastavování úhlu monitoru netlačte na obrazovku. Chytejte jen rámeček.

<span id="page-16-0"></span>2.3 Integrovaná výsuvná webová kamera Windows Hello™ (45B1U6900CH)

## **1** Co je to?

Moderní a zabezpečená webová kamera Philips se vysune, když ji potřebujete. Když ji nepoužíváte, bezpečně se zasune zpět do monitoru. Tato webová kamera je rovněž vybavena pokročilými senzory pro funkci rozpoznávání obličeje Windows Hello. Díky této funkci se můžete pohodlně přihlašovat ke svým zařízením Windows za méně než 2 sekundy – 3krát rychleji než heslem.

#### **2** Jak zprovoznit výsuvnou webovou kameru Windows Hello™

Monitor Philips s webovou kamerou Windows Hello lze jednoduše zprovoznit tak, že připojíte svůj kabel USB ze svého počítače k portu "USB C1" nebo k portu "USB C2" tohoto monitoru. Potom proveďte výběr podle části "KVM" své nabídky OSD. Nyní je webová kamera se službou Windows Hello připravena k použití (za předpokladu, že byla provedena nastavení služby Windows Hello v operačním systému Windows 11). Pokyny pro nastavení najdete na oficiálních webových stránkách Windows: [https://support.](https://support.microsoft.com/help/4028017/windows-learn-about-windows-hello-and-set-it-up) [microsoft.com/help/4028017/windows](https://support.microsoft.com/help/4028017/windows-learn-about-windows-hello-and-set-it-up)[learn-about-windows-hello-and-set](https://support.microsoft.com/help/4028017/windows-learn-about-windows-hello-and-set-it-up)[it-up](https://support.microsoft.com/help/4028017/windows-learn-about-windows-hello-and-set-it-up)

Poznámka: K nastavení rozpoznávání obličeje službou Windows Hello je vyžadován operační systém Windows 11; s nižšími verzemi operačního systému Windows 11 nebo Mac OS bude webová kamera fungovat, nicméně bez funkce rozpoznávání obličeje.

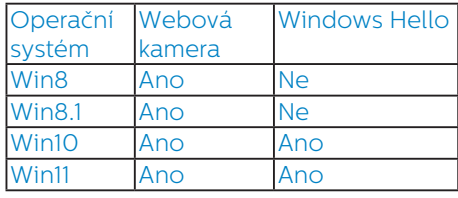

#### Proveďte nastavení podle následujících kroků:

1. Stiskněte integrovanou webovou kameru na horní straně tohoto monitoru a otočte ji dopředu.

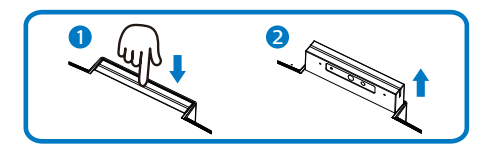

2. Připojte kabel USB ze svého počítače k portu "USB C1" nebo "USB C2" tohoto monitoru

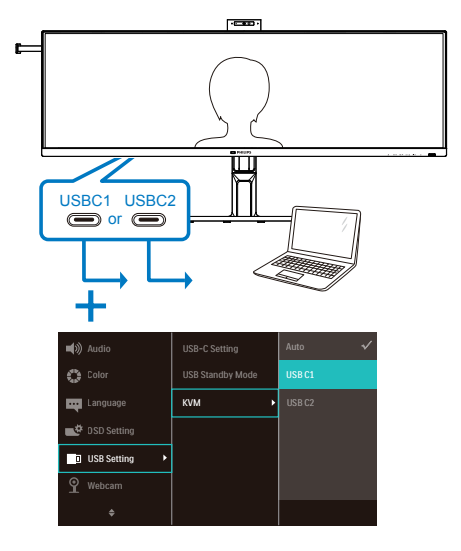

3. Nastavení služby Windows Hello v operačním systému Windows 11

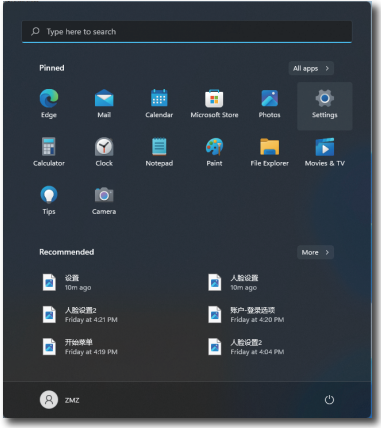

a. V aplikaci nastavení klikněte na accounts (účty).

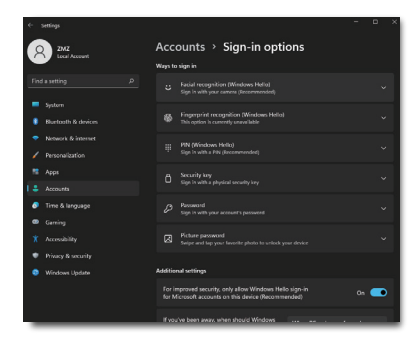

- b. Na bočním panelu klikněte na sign-in options (možnosti přihlášení).
- c. Před používáním služby Windows Hello je nezbytné vytvořit kód PIN. Po jeho vytvoření se odemkne volba Hello.
- d. Zobrazí se dostupné možnosti služby Windows Hello.

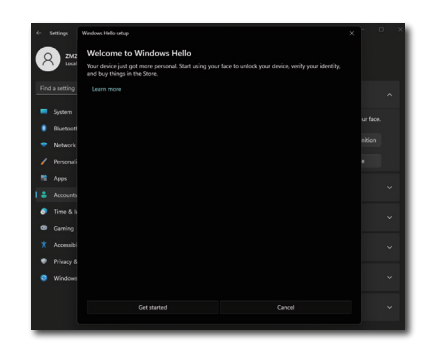

- e. Klikněte na tlačítko "Get started" (Začínáme). Nastavení je dokončeno.
- 4. Pokud připojíte kabel USB z portu "USB C1" nebo tohoto monitoru, přejděte do nabídky OSD a proveďte odpovídající výběr "USB C1" v části KVM"

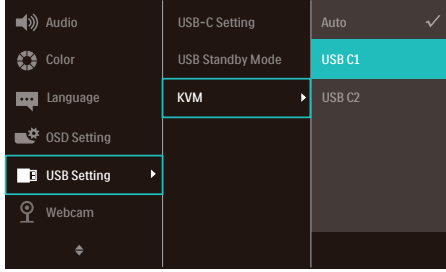

#### **e** Poznámka

- 1. Vždy vyhledejte nejnovější informace na oficiálních webových stránkách Windows. Změna informací v EDFU bez předchozího upozornění je vyhrazena.
- 2. V různých oblastech jsou k dispozici různá napětí. Nesprávné nastavení napětí může při používání této webové kamery způsobit vlny. Nastavte napětí, které odpovídá vaší oblasti.
- 3. Tento monitor je vybaven kontrolkou aktivity webové kamery, která svítí, když se webová kamera používá. K dispozici jsou čtyři možnosti jasu,

0=VYPNUTO až 4=MAX, výchozí 1. Stisknutím tlačítka OSD ■ můžete vstoupit do nabídky zobrazení na obrazovce a v části Webová kamera>Kontrolka webové kamery můžete upravit úroveň jasu.

## <span id="page-19-0"></span>2.4 Multiklientské integrované KVM

## 45B1U6900C

**1** Co je to?

Funkce přepínače multiklientského integrovaného KVM (Keyboard Video Mouse) umožňuje ovládat dva samostatné počítače pomocí jedné instalace monitoru/klávesnice/myši.

**2** Jak aktivovat multiklientské integrované KVM

Díky integrované funkci multiklientského integrovaného KVM lze snadno přepínat mezi jednotlivými připojenými zařízeními prostřednictvím nastavení nabídky na obrazovce (OSD). Chcete-li použít USB-C, HDMI a/nebo DP jako vstup, použijte kabel USB-C/USB-B ve směru odesílání dat USB.

Poté připojte kabely pro odesílání dat k portům USB-C a USB up, které jsou umístěny na monitoru. Tento postup lze provést pro každý počítač simultánně. Další informace naleznete v tabulce a na obrázku níže.

Tato tabulka popisuje jednotlivé zdroje podle příslušných portů na monitoru.

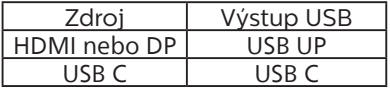

#### Podrobný postup:

1. Připojte jednotlivé kabely od příslušných portů na monitoru k jednotlivým počítačům, jak je uvedeno v tabulce výše.

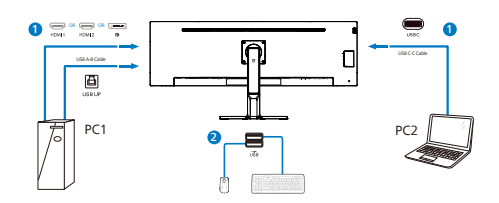

2. Přejděte do nabídky na obrazovce (On-Screen Display, OSD). Přejděte na kartu KVM a výběrem možnosti "Auto", "USB C" nebo "USB up" přepínejte zobrazení monitoru z jednoho zařízení na druhé. Chcete-li přepnout na zobrazení jiného monitoru, zopakujte tento krok.

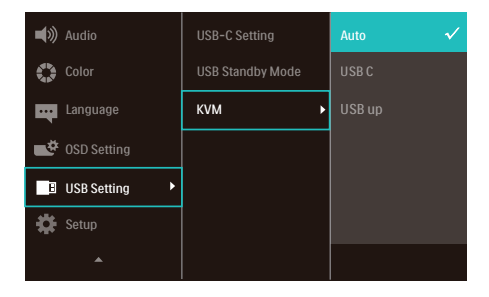

#### Chcete-li pro vstup do zařízení použít kabel DP a/nebo HDMI, použijte porty USB-C a USB-B s kabelem USB pro odesílání dat.

Seznamte se s následujícími pokyny pro úpravu nastavení pro použití HDMI/DP:

1. Připojte kabel USB pro odesílání dat od počítače (počítačů) k portům "USB C" a "USB up" tohoto monitoru. Tento postup lze v případě potřeby provést současně.

## Nastavení dvou počítačů musí vypadat takto:

PC1: Můžete použít kabel USB-A/B ve směru odesílání dat a kabel HDMI nebo kabel DP a připojit jej k portu USB-C1 na monitoru pro prohlížení obsahu videa a zvuku.

PC2: Můžete použít kabel USB-C/A nebo USB-C/C ve směru odesílání dat a kabel HDMI nebo kabel DP a připojit jej k portu USB-C na monitoru pro sledování obsahu videa a zvuku.

Pro vaše pohodlí. Níže uvedenou tabulku použijte jako referenci.

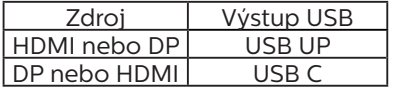

2. Připojte každý počítač ke konci kabelu USB-C pro stahování dat.

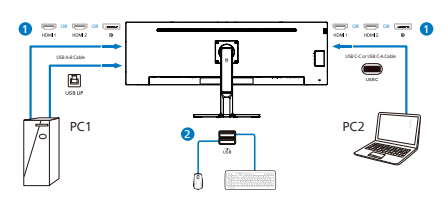

3. Přejděte do nabídky OSD (On-Screen Display) a proveďte stejný postup s funkcí KVM jako v kroku 2 v předchozí části.

## Poznámka

- Upozorňujeme vás, že připojení vstupního zdroje není automatické a je nutné přejít do nabídky OSD (On-Screen Display) a vybrat vstup, který používáte.
- Můžete také použít funkci multiklientského integrovaného KVM v režimu Obraz vedle obrazu (PBP). Když aktivujete funkci PBP, budete moci sledovat dva různé zdroje promítané na stejnou obrazovku. Multiklientský integrovaný KVM zvyšuje produktivitu pomocí jedné obrazovky k ovládání dvou počítačů prostřednictvím nastavení nabídky na obrazovce (OSD) .

#### 45B1U6900CH

## **1** Co je to?

Funkce přepínače multiklientského integrovaného KVM (Keyboard Video Mouse) umožňuje ovládat dva samostatné počítače pomocí jedné instalace monitoru/klávesnice/myši.

**2** Jak aktivovat multiklientské integrované KVM

Díky integrované funkci multiklientského integrovaného KVM lze snadno přepínat mezi jednotlivými připojenými zařízeními prostřednictvím nastavení nabídky na obrazovce (OSD). Chcete-li použít USB-C, HDMI a/nebo DP jako vstup, použijte kabel USB-C ve směru odesílání dat USB.

Poté připojte kabely pro odesílání dat k portům USB-C 1 a USB-C 2, které jsou umístěny na monitoru. Tento postup lze provést pro každý počítač simultánně. Další informace naleznete v tabulce a na obrázku níže.

Tato tabulka popisuje jednotlivé zdroje podle příslušných portů na monitoru.

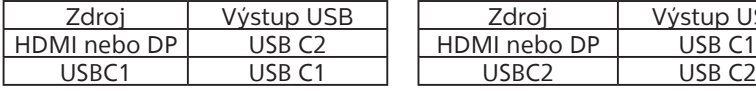

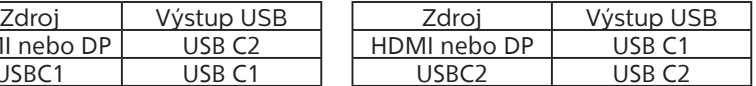

# **Podrobný postup:**<br>1. Připoite jedno:

Připojte jednotlivé kabely od příslušných portů na monitoru k jednotlivým počítačům, jak je uvedeno v tabulce výše.

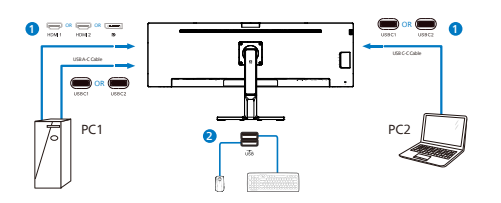

2. Přejděte do nabídky na obrazovce (On-Screen Display, OSD). Přejděte na kartu KVM a výběrem možnosti "Auto", "USB C1" nebo "USB C2" přepínejte zobrazení monitoru z jednoho zařízení na druhé. Chcete-li přepnout na zobrazení jiného monitoru, zopakujte tento krok.

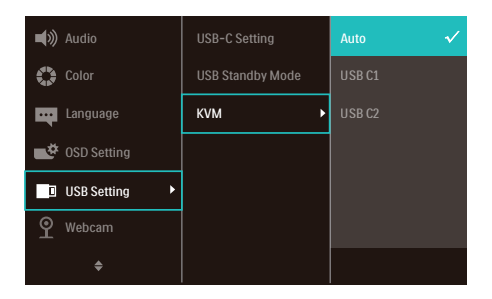

## Chcete-li pro vstup do zařízení použít kabel DP a/nebo HDMI, použijte porty USB-C1 a USB-C2 s kabelem USB pro odesílání dat.

Seznamte se s následujícími pokyny pro úpravu nastavení pro použití HDMI/DP:

1. Připojte kabel USB pro odesílání dat od počítače (počítačů) k portům "USB C1" a "USB C2" tohoto monitoru. Tento postup lze v případě potřeby provést současně.

## Nastavení dvou počítačů musí vypadat takto:

PC1: Můžete použít kabel USB-C/A ve směru odesílání dat a kabel HDMI nebo kabel DP a připojit jej k portu USB-C1 na monitoru pro prohlížení obsahu videa a zvuku.

PC2: Můžete použít kabel USB-C/A nebo USB-C/C ve směru odesílání dat a kabel HDMI nebo kabel DP a připojit jej k portu USB-C2 na monitoru pro sledování obsahu videa a zvuku.

Pro vaše pohodlí. Níže uvedenou tabulku použijte jako referenci.

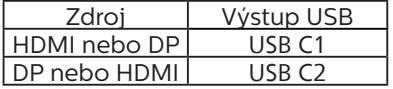

2. Připojte každý počítač ke konci kabelu USB-C pro stahování dat.

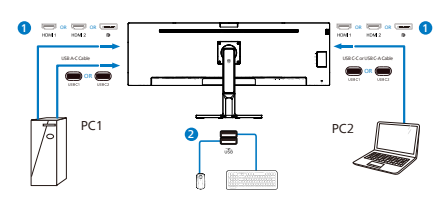

3. Přejděte do nabídky OSD (On-Screen Display) a proveďte stejný postup s funkcí KVM jako v kroku 2 v předchozí části.

## Poznámka

- Upozorňujeme vás, že připojení vstupního zdroje není automatické a je nutné přejít do nabídky OSD (On-Screen Display) a vybrat vstup, který používáte.
- Můžete také použít funkci multiklientského integrovaného KVM v režimu Obraz vedle obrazu (PBP). Když aktivujete funkci PBP, budete moci sledovat dva různé zdroje promítané na stejnou obrazovku. Multiklientský integrovaný KVM zvyšuje produktivitu pomocí jedné obrazovky k ovládání dvou počítačů prostřednictvím nastavení nabídky na obrazovce (OSD) .

## <span id="page-23-0"></span>2.5 Potlačení šumu (45B1U6900CH)

Tento monitor je vybaven funkcí potlačení šumu. Při připojení přes rozhraní USBC1/USBC2 během videokonference bude monitor automaticky filtrovat lidské zvuky. Tuto funkci lze vypnout v nabídce OSD, v části Potlačení šumu (výchozí=ZAPNUTO).

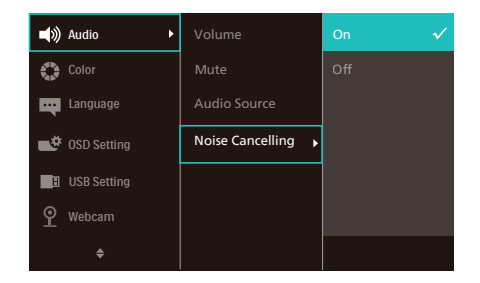

## **e** Poznámka

Pokud je k displeji připojeno více zařízení, mohou obě přehrávat přes reproduktor současně. Doporučujeme vypnout výstup zvuku neprimárního zařízení.

## 2.6 MultiView

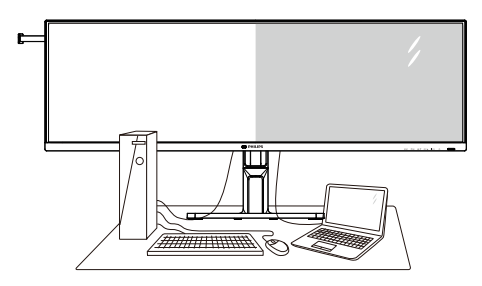

## **T** Co ie to?

Multiview podporuje dvojí současně aktivní připojení, takže můžete pracovat s více zařízeními, například PC a Poznámkabookem, vedle sebe, což značně usnadňuje současnou práci ve více programech.

## 2 Proč to potřebuji?

Díky velmi vysokému rozlišení tohoto zobrazovače Philips MultiView můžete doma i v kanceláři pohodlně vstoupit do zcela nového světa konektivity. Tento zobrazovač umožňuje pohodlné zobrazení obrazu z více zdrojů na jedné ploše. Příklad: Můžete v malém okně sledovat živé zprávy včetně zvuku a současně pracovat na svém blogu, nebo upravovat tabulku Excel na svém Ultrabooku současně se zabezpečeným přihlášením na firemní intranet a přístupem k souborům na vaší pracovní ploše.

#### **B** Jak aktivovat MultiView prostřednictvím nabídky OSD?

1. Stisknutím  $\blacksquare$  na předním rámečku otevřete nabídku OSD.

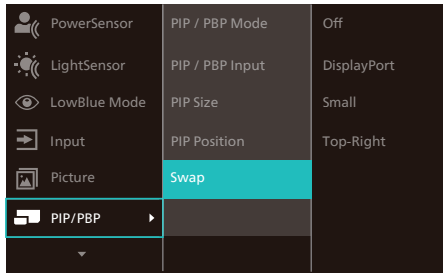

- 2. Stisknutím ▲ nebo ▼ vyberete hlavní nabídku [PIP / PBP], poté stiskněte OK
- 3. Stisknutím ▲ nebo ▼ vyberete [PIP / PBP Mode] (Režim PIP / PBP), poté stiskněte OK
- 4. Stisknutím ▲ nebo ▼ vyberte [PIP] nebo [PBP].
- 5. Nyní se můžete vrátit a nastavit volby [PIP / PBP Input] (Vstup PIP / PBP), [PIP Size] (Rozměr PIP), [PIP Position] (Pozice PIP) nebo [Swap] (Zaměnit).
- 6. Stisknutím tlačítka **OK** volbu potvrďte.

## **4** MultiView v nabídce OSD

• PIP / PBP Mode (Režim PIP / PBP): K dispozici jsou dva režimy pro MultiView: [PIP] a [PBP].

#### [PIP]: Obraz v obraze

Otevře malé okno a v něm zobrazí další zdroj signálu.

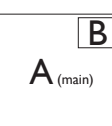

Pokud zdroj signálu pro malé okno není detekován:

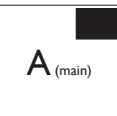

[PBP]: Obraz vedle obrazu

Otevře vedle další okno a v něm zobrazí další zdroj signálu.

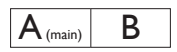

Pokud zdroj signálu pro malé okno není detekován:

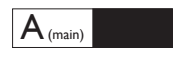

## Poznámka

V režimu PBP ukazuje černý pruh nahoře a dole správný poměr stran. Chceteli zobrazit obraz ze dvou zařízení vedle sebe na celou obrazovku (bez černých pruhů), upravte rozlišení podle doporučení uvedeném v místním okně. Pozor: v režimu PBP není podporováno zobrazení analogového signálu na celou obrazovku.

## 45B1U6900C

• PIP / PBP Input (Vstup PIP / PBP): Existuje pět různých vstupů obrazu, z nichž můžete vybírat zdroj pro menší okno: [**1 HDMI 2.0**] ,[**2 HDMI 2.0**] ,[**DisplayPort**], a [**USB C**].

Slučitelnost vstupu hlavního/menšího okna popisuje následující tabulka.

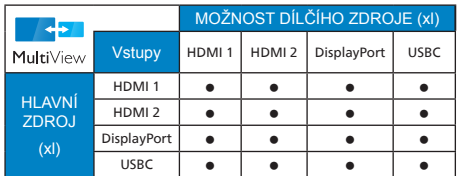

#### 45B1U6900CH

• PIP / PBP Input (Vstup PIP / PBP): Existuje pět různých vstupů obrazu, z nichž můžete vybírat zdroj pro menší okno: [**1 HDMI 2.0**] ,[**2 HDMI 2.0**] ,[**DisplayPort**], [**USB C1**], a [**USB C2**].

Slučitelnost vstupu hlavního/menšího okna popisuje následující tabulka.

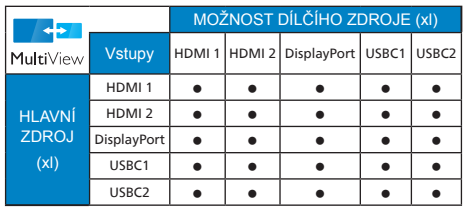

• PIP Size (Rozměr PIP): Když aktivujete PIP, máte možnost výběru ze tří velikostí menšího okna: [Small] (Malé), [Middle] (Střední), [Large] (Velké).

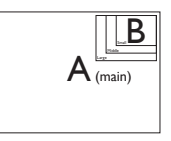

• PIP Position (Pozice PIP): Když aktivujete PIP, máte možnost výběru ze čtyř pozic menšího okna:

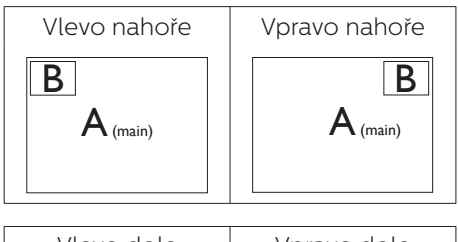

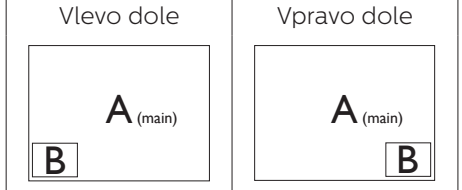

• Swap (Zaměnit): Zamění se zdroj signálu pro hlavní okno a malé okno.

Záměna zdroje signálu A a B v režimu [PIP]:

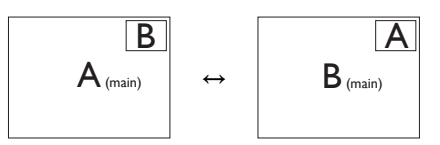

Záměna zdroje signálu A a B v režimu [PBP]:

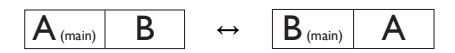

Off (Vypnuto): Vypnutí funkce MultiView.

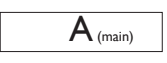

## Poznámka

Při využití funkce ZAMĚNIT se současně přepne zdroj obrazu i zvuku.

## <span id="page-26-0"></span>2.7 Demontáž sestavy podstavce pro montáž VESA

Než začnete demontovat podstavec monitoru, postupujte podle pokynů níže, aby se zabránilo jakémukoli možnému poškození nebo zranění.

1. Položte displej na hladký povrch přední stranou dolů. Dávejte pozor, aby se nepoškrábala nebo nepoškodila obrazovka.

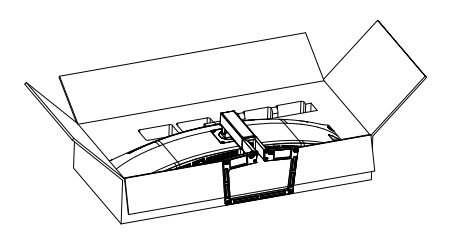

2. Uvolněte montážní šrouby a poté odpojte krček od displeje.

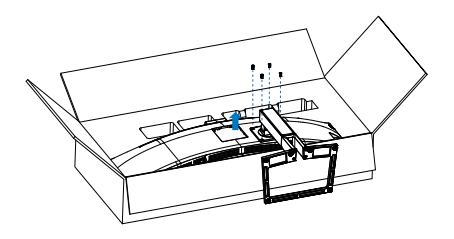

## **←** Poznámka

Tento monitor je kompatibilní s 100mm x 100mm montážním rozhraním kompatibilním se standardem VESA. Šroub M4 pro montáž VESA. V případě montáže na stěnu vždy kontaktujte výrobce.

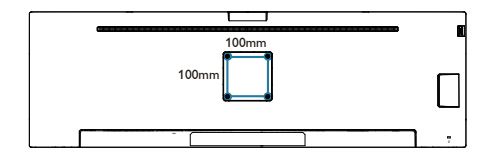

## **1** Výstraha

Tento produkt má zakřivený tvar. Při připojování/odpojování podstavce umístěte pod monitor ochranný materiál a nevyvíjejte na monitor tlak, aby se zabránilo poškození.

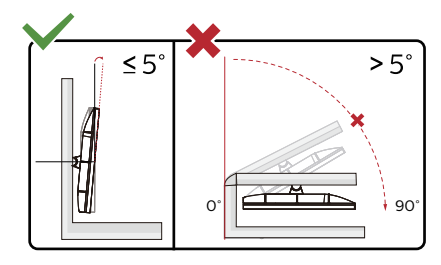

\* Provedení displeje se může lišit od ilustrací.

## Varování

- Aby nedošlo k poškození obrazovky, například vypadnutí panelu, nenaklánějte monitor směrem dolů o více než -5 stupňů.
- Při nastavování úhlu monitoru netlačte na obrazovku. Chytejte jen rámeček.

# <span id="page-27-0"></span>3. Optimalizace Obrazu

## 3.1 SmartImage

## **n** Co ie to?

Funkce SmartImage nabízí scénáře, které optimalizují zobrazení různých typů obsahu a dynamicky zlepšuje jas, kontrast, barvy a ostrost v reálném čase. Funkce Philips SmartImage přináší optimalizované zobrazení monitoru bez ohledu na to, zda pracujete s aplikacemi, prohlížíte obrázky nebo sledujete video.

## 2 Proč to potřebuji?

Chcete displej, který zajistí optimalizované zobrazení všech oblíbených typů obsahu, a software SmartImage dynamicky upravující jas, kontrast, barvu a ostrost v reálném čase, aby se zlepšil váš zážitek ze sledování displeje.

## 3 Jak to funguie?

SmartImage exkluzivní špičková technologie společnosti Philips, která analyzuje obsah zobrazený na obrazovce. Na základě vámi zvoleného scénáře technologie SmartImage dynamicky zlepšuje kontrast, sytost barev a ostrost obrazu pro vylepšení zobrazovaného obsahu – vše v reálném čase stisknutím jediného tlačítka.

4 Jak aktivovat SmartImage?

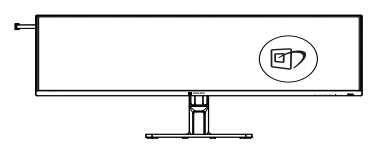

1. Stisknutím  $\mathbb{D}$  spustite SmartImage na obrazovce.

- 2. Opakovaným stisknutím tlačítka  $\blacktriangledown$   $\blacktriangle$  můžete přepínat mezi režimy EasyRead, Office (Kancelář), Photo (Fotografie), Movie (Film), Game (Hra), Economy (Úsporný), Režim potlačení modrého světla, SmartUniformity a Off (Vypnuto).
- 3. Zobrazení SmartImage zůstane na obrazovce po dobu 5 sekund nebo můžete rovněž potvrdit stisknutím tlačítka "OK".

Na výběr je několik možností: EasyRead, Office (Kancelář), Photo (Fotografie), Movie (Film), Game (Hra), Economy (Úsporný), Režim potlačení modrého světla, SmartUniformity a Off (Vypnuto).

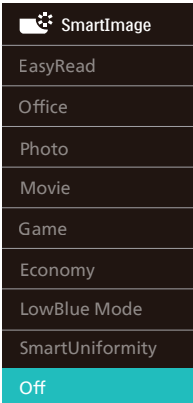

- EasyRead: Pomáhá zlepšit čitelnost textu například v elektronických knihách PDF Díky zvláštnímu algoritmu zvyšujícímu kontrast a ostrost hran textu je zobrazení automatickým nastavením jasu, kontrastu a teploty barev optimalizováno pro pohodlné čtení bez únavy očí.
- Office (Kancelář): Vylepšuje text a snižuje jas pro zvýšení čitelnosti a omezení namáhání zraku. Tento režim podstatně zvyšuje čitelnost a produktivitu při práci s tabulkami, soubory PDF, skenovanými

články nebo jinými obecnými kancelářskými aplikacemi.

- Photo (Fotografie): Tento profil kombinuje vylepšení sytosti barev, dynamického kontrastu a ostrosti pro zobrazení fotografií a dalších obrázků s vynikající čistotou v živých barvách – to vše bez artefaktů a vybledlých barev.
- Movie (Film): Zvýšená svítivost, prohloubená sytost barev, dynamický kontrast a žiletková ostrost zobrazují každý detail v tmavších částech videa bez deformace barev v jasnějších částech a udržují dynamické přirozené hodnoty pro dokonalé zobrazení videa.
- Game (Hra): Tento profil přináší nejlepší herní zážitek pro hráče, protože aktivuje přebuzený okruh pro optimální dobu odezvy, omezení zubatých okrajů rychle se pohybujících objektů na obrazovce a vylepšení kontrastního poměru pro jasné a tmavé scény.
- Economy (Úsporný): V tomto profilu jsou upraveny jas a kontrast a jemně vyladěno podsvícení pro zajištění optimálního zobrazení běžných kancelářských aplikací a nižší spotřebu energie.
- LowBlue Mode (Režim potlačení modrého světla): Režim potlačení modrého světla pro vysokou produktivitu zraku. Na základě výzkumů bylo zjištěno, že podobně jako ultrafialové paprsky mohou paprsky modrého světla o krátké vlnové délce z monitorů LED způsobit poškození zraku a časem zhoršit vidění. Nastavení Režim potlačení modrého světla společnosti Philips přispívá ke zdraví a využívá chytrou softwarovou technologii pro omezení škodlivého modrého světla o krátké vlnové délce.
- SmartUniformity: Kolísání jasu a barev v různých částech obrazovky je běžný jev u displejů LCD. Typická uniformita se pohybuje kolem 75–80 %. Když aktivujete funkci Philips SmartUniformity, uniformita displeje se zvýší nad 95 %. Obraz je tak konzistentnější a přesnější.
- Off (Vypnuto): Není použita optimalizace funkce SmartImage.

## **e** Poznámka

Režim Philips Potlačení modrého světla, režim 2 kompatibility s certifikací TUV Low Blue Light, chcete-li aktivovat tento režim, stiskněte rychlé tlačítko **の**, potom stisknutím ▲ vyberte Režim potlačení modrého světla, pokyny pro výběr SmartImage viz výše.

Když tento displej přijímá signál HDR z připojeného zařízení, vyberte režim obrazu, který nejlépe vyhovuje vašim potřebám.

Lze vybrat několik možností: HDR Premium, HDR Movie, HDR Photo, DisplayHDR 400, HDR základní, Vypnuto.

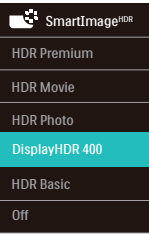

- HDR Premium: Optimalizuje kontrast a jas pro dosažení nejživějšího a nejúchvatnějšího vizuálního zážitku.
- HDR Movie (HDR film): Ideální nastavení pro sledování HDR filmů. Nabízí lepší kontrast a jas pro realističtější a působivější obraz.
- HDR Photo (HDR fotografie): Zvýrazňuje červenou, zelenou a

modrou pro naprosto realistický vizuální efekt.

- DisplayHDR 400: Certifikace VESA DisplayHDR 400.
- HDR Basic (HDR základní): Základní nastavení HDR pro obsah HDR.
- Off (Vypnuto): Není použita optimalizace SmartImage HDR.

## Poznámka

Chcete-li funkci HDR vypnout, deaktivujte v části Input device and its content (Vstupní zařízení a jeho obsah). Nekonzistentní nastavení HDR mezi vstupním zařízením a monitorem mohou způsobit neuspokojivý obraz.

## <span id="page-30-0"></span>3.2 SmartContrast

## **T** Co ie to?

Jedinečná technologie, která dynamicky analyzuje zobrazený obsah a automaticky optimalizuje kontrastní poměr monitoru pro maximální vizuální čistotu a požitek ze sledování. Zvyšuje podsvícení pro jasnější, ostřejší a jasnější obraz nebo snižuje podsvícení pro jasné zobrazení obrazu s tmavým pozadím.

## 2 Proč to potřebuji?

Žádáte nejvyšší vizuální čistotu a pohodlí sledování jakéhokoli typu obsahu. SmartContrast dynamicky řídí kontrast a upravuje podsvícení pro jasné, ostré a jasné zobrazení her a videa nebo pro zobrazení jasného, čitelného textu pro kancelářskou práci. Omezením spotřeby monitoru šetříte náklady a prodlužujete život vašeho monitoru.

## **B** Jak to funguie?

Po aktivaci bude funkce SmartContrast v reálném čase analyzovat zobrazený obsah a upravovat barvy a řídit intenzitu podsvícení. Tato funkce bude dynamicky vylepšovat kontrast pro skvělý zážitek při prohlížení fotografií nebo hraní her.

## 3.3 LightSensor

## **1** Co ie to?

LightSensor je jedinečný a inteligentní způsob optimalizace kvality obrazu měřením a analýzou příchozího signálu pro automatickou úpravu nastavení kvality obrazu. LightSensor využívá snímač pro úpravu jasu obrazu v závislosti na osvětlení místnosti.

## 2 Jak aktivovat LightSensor?

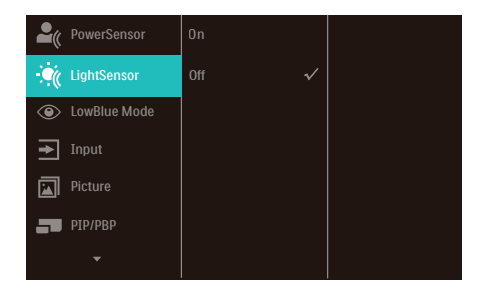

- 1. Stisknutím  $\blacksquare$  na předním rámečku vstupte do nabídky OSD.
- 2. Stisknutím tlačítka ▲ nebo ▼ vyberte hlavní nabídku [LightSensor] a potom stiskněte tlačítko OK.
- 3. Stisknutím tlačítka ▲ nebo ▼ zapnete nebo vypnete funkci LightSensor.

## <span id="page-31-0"></span>3.4 HDR

## Nastavení HDR v systému Windows 11/10

#### Kroky

- 1. Klepněte pravým tlačítkem myši na pracovní ploše a přejděte na Nastavení zobrazení
- 2. Vyberte zobrazovací zařízení/ monitor
- 3. Vyberte displej vhodný pro HDR v části Rearrange your displays (Změna uspořádání displejů).
- 4. Vyberte nastavení Windows HD Color (Barva Windows HD).
- 5. Upravte jas obsahu SDR

## Poznámka:

Je vyžadováno vydání systému Windows 11/10; vždy zaktualizujte na nejnovější verzi.

Na následujícím odkazu najdete další informace oficiálního webu společnosti **Microsoft** 

https://support.microsoft.com/enau/help/4040263/windows-10-hdradvanced-color-settings

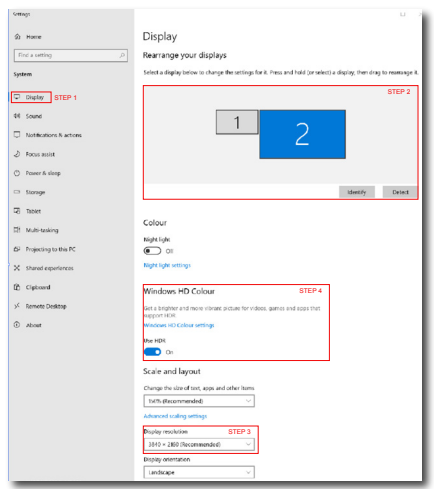

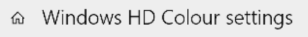

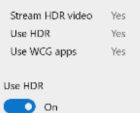

Stream HDR Video

.<br>Katharan

#### $\overline{\bullet}$  on

This display can play streaming HDR video when available. For best results, play HDR videos full screen.

#### Learn more

The preview video below shows you what video will look like with your<br>current video settings. Move this window to the display you're adjusting to get an accurate preview

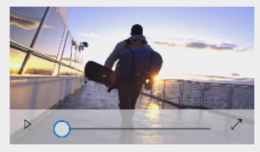

HDR/SDR brightness balance STEP 5 HDR/SDR brightness balance brightness balance between the two images.

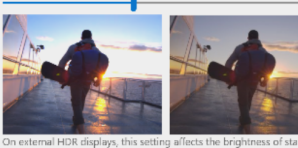

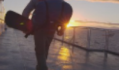

dynamic range (SDR) content relative to high dynamic range (HDR) cantent

## Poznámka

Pokud chcete vypnout funkci HDR, vypněte ji ve vstupním zařízení a jeho obsahu.Rozdílná nastavení HDR ve vstupním zařízení a v monitoru mohou vést k horší kvalitě obrazu.

# <span id="page-32-0"></span>4. Opatření pro zabránění syndromu počítačového vidění (CVS)

Monitor Philips je vyroben tak, aby zabraňoval namáhání očí, které je způsobeno dlouhodobým používáním počítače.

Dodržováním následujících pokynů a používáním monitoru Philips efektivně omezíte únavu a maximalizujete svou produktivitu.

- 1. Vhodné osvětlení prostředí:
	- Upravte osvětlení prostředí tak, aby odpovídalo jasu obrazovky, vyhněte se zářivkám a povrchům, které neodrážejí příliš mnoho světla.
	- Nastavte jas a kontrast na vhodnou úroveň.
- 2. Dobré pracovní návyky:
	- Přílišné používání monitoru může způsobit bolest očí. Je lepší dělat více kratších přestávek než méně delších; například 5–10minutová přestávka po každých 50 nebo 60 minutách souvislého sledování obrazovky je pravděpodobně lepší než 15minutová přestávka každé dvě hodiny.
	- Po delší době sledování obrazovky se dívejte na objekty v různých vzdálenostech.
	- Jemně zavřete a otáčejte oči pro uvolnění.
	- Při práci záměrně často mrkejte.
	- Jemně si protáhněte krk a pomalu nakloňte hlavu dopředu, dozadu a do stran, abyste si pomohli od bolesti.
- 3. Ideální držení těla při práci
	- Umístěte obrazovku do vhodné výšky a s vhodným úhlem dle své výšky.
- 4. Zvolte monitor Philips, který je šetrný k očím.
	- Antireflexní obrazovka: Antireflexní obrazovka efektivně omezuje protivné a rušivé odrazy, které způsobují únavu očí.
	- Technologie bez blikání, která reguluje jas a omezuje blikání pro pohodlnější sledování obrazu.
	- Režim LowBlue: Modré světlo může namáhat oči. Režim Philips LowBlue umožňuje nastavit různé úrovně filtru modrého světla pro různé pracovní situace.
	- Režim EasyRead napodobuje čtení z papíru a poskytuje pohodlnější prostředí při práci s dlouhými dokumenty na obrazovce.

## <span id="page-33-0"></span>5. PowerSensor™

## 1 Jak to funguie?

- PowerSensor funguje na principu vysílání a přijímání neškodných ..infračervených" signálů za účelem rozpoznávání přítomnosti uživatele.
- Když se uživatel nachází před monitorem, monitor funguje normálně podle nastavení, která uživatel předem provedl – tzn. jas, kontrast, barva atd.
- Například jestliže byl monitor nastaven na 100% jas, v okamžiku, kdy uživatel opustí své místo a nenachází se před monitorem, monitor automaticky omezí spotřebu až o 80 %.

Uživatel před monitorem

 Žádný uživatel před monitorem

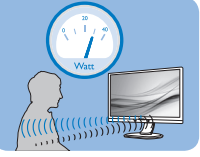

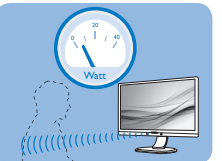

Příkon uvedený výše je pouze informativní

## **2** Nastavení

## Výchozí nastavení

Technologie PowerSensor rozpoznává přítomnost uživatele monitoru, který se nachází mezi 30 a 100 cm (12 a 40 palci) od monitoru a v úhlu pět stupňů nalevo a napravo od monitoru.

#### Vlastní nastavení

Když uživatel zvolí polohu mimo výše uvedené perimetry, zvolte vyšší sílu signálu pro optimální účinnost rozpoznávání: S vyšším nastavením se zesiluje signál rozpoznávání. Pro dosažení maximální účinnosti technologie PowerSensor a správné detekce seďte přímo před monitorem.

• Pokud se rozhodnete posadit dále než 100 cm nebo 40 palců od

monitoru, použijte maximální signál rozpoznávání pro vzdálenosti do 120 cm nebo 47 palců. (Nastavení 4)

• Vzhledem k tomu, že má barevné oblečení tendenci absorbovat infračervené signály i když se uživatel nachází do vzdálenosti 100 cm nebo 40 palců od monitoru, zvyšte sílu signálu, pokud máte na sobě černé nebo tmavé oblečení.

## Rychlé tlačítko Vzdálenost

# snímače

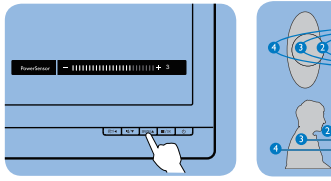

## Režim na šířku/na výšku

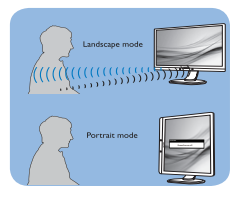

Obrázky uvedené výše slouží pouze jako reference, nemusí zobrazovat přesný displej tohoto modelu.

## **B** Pokyny pro změny nastavení

Pokud technologie PowerSensor nefunguje správně uvnitř nebo vně výchozího rozsahu, jemně vylaďte rozpoznávání podle následujících pokynů:

- 1. Stisknutím na předním rámečku otevřete nabídku OSD.
- Vyhledejte panel nastavení.
- Upravte nastavení rozpoznávání technologie PowerSensor na Nastavení 4 a stiskněte OK.
- Vyzkoušejte novou konfiguraci a přesvědčte se, zda vás technologie PowerSensor řádně rozpoznává ve vaší aktuální poloze.

• Funkce PowerSensor funguje pouze v režimu na šířku (vodorovná pozice). Po zapnutí se technologie PowerSensor automaticky vypne, pokud se monitor používá v režimu na výšku (90 stupňů/ svislá pozice); automaticky se ZAPNE, pokud se monitor vrátí zpět do výchozí pozice na šířku.

#### **A** Note

Ručně vybraný režim PowerSensor zůstane funkční, dokud jej nezměníte nebo dokud neobnovíte výchozí režim. Pokud je technologie PowerSensor příliš citlivá na okolní pohyb, vyzkoušejte menší sílu signálu. Uchovávejte čočku senzoru čistou, pokud je čočka znečištěná, otřete ji alkoholem, aby se zabránilo omezení vzdálenosti detekce.

# <span id="page-35-0"></span>6. Adaptive Sync

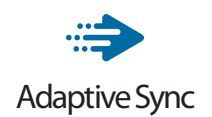

Zážitek z hraní na počítači byl dlouho nedokonalý, protože grafické karty a monitory se aktualizují různým tempem. Grafická karta může někdy při jedné aktualizaci monitoru vykreslovat velké množství nových obrázků, přičemž monitor části každého obrázku zobrazí jako samostatný obrázek. Tento jev se označuje jako "tearing". Hráči mohou tearingu zabránit díky funkci zvané "v-sync". Obraz však může působit trhaně. protože grafická karta před vykreslením nových obrázků čeká a požaduje, aby monitor provedl aktualizaci.

Při využití funkce v-sync se také snižuje citlivost vstupu myši a celkový počet snímků za sekundu. Technologie AMD Adaptive Sync všechny tyto problémy eliminuje tím, že nechá grafickou kartu aktualizovat monitor ve chvíli, kdy je připraven nový obrázek. Výsledkem je hra s neuvěřitelně plynulým pohybem, vysokou citlivostí a bez tearingu.

Níže naleznete kompatibilní grafické karty.

- Operační systém
	- **•** Windows 11/10/8.1/8
- Grafická karta: Řady R9 290/300 a R7 260
	- **•** Řady AMD Radeon R9 300
	- **•** AMD Radeon R9 Fury X
	- **•** AMD Radeon R9 360
	- **•** AMD Radeon R7 360
	- **•** AMD Radeon R9 295X2
	- **•** AMD Radeon R9 290X
- **•** AMD Radeon R9 290
- **•** AMD Radeon R9 285
- **•** AMD Radeon R7 260X
- **•** AMD Radeon R7 260
- Stolní a mobilní APU s procesory řady A
	- **•** AMD A10-7890K
	- **•** AMD A10-7870K
	- **•** AMD A10-7850K
	- **•** AMD A10-7800
	- **•** AMD A10-7700K
	- **•** AMD A8-7670K
	- **•** AMD A8-7650K
	- **•** AMD A8-7600
	- **•** AMD A6-7400K
	- **•** AMD RX 6500 XT
	- **•** AMD RX 6600 XT
	- **•** AMD RX 6700 XT
	- **•** AMD RX 6750 XT
	- **•** AMD RX 6800
	- **•** AMD RX 6800 XT
	- **•** AMD RX 6900 XT

# <span id="page-36-0"></span>7. Technické údaje

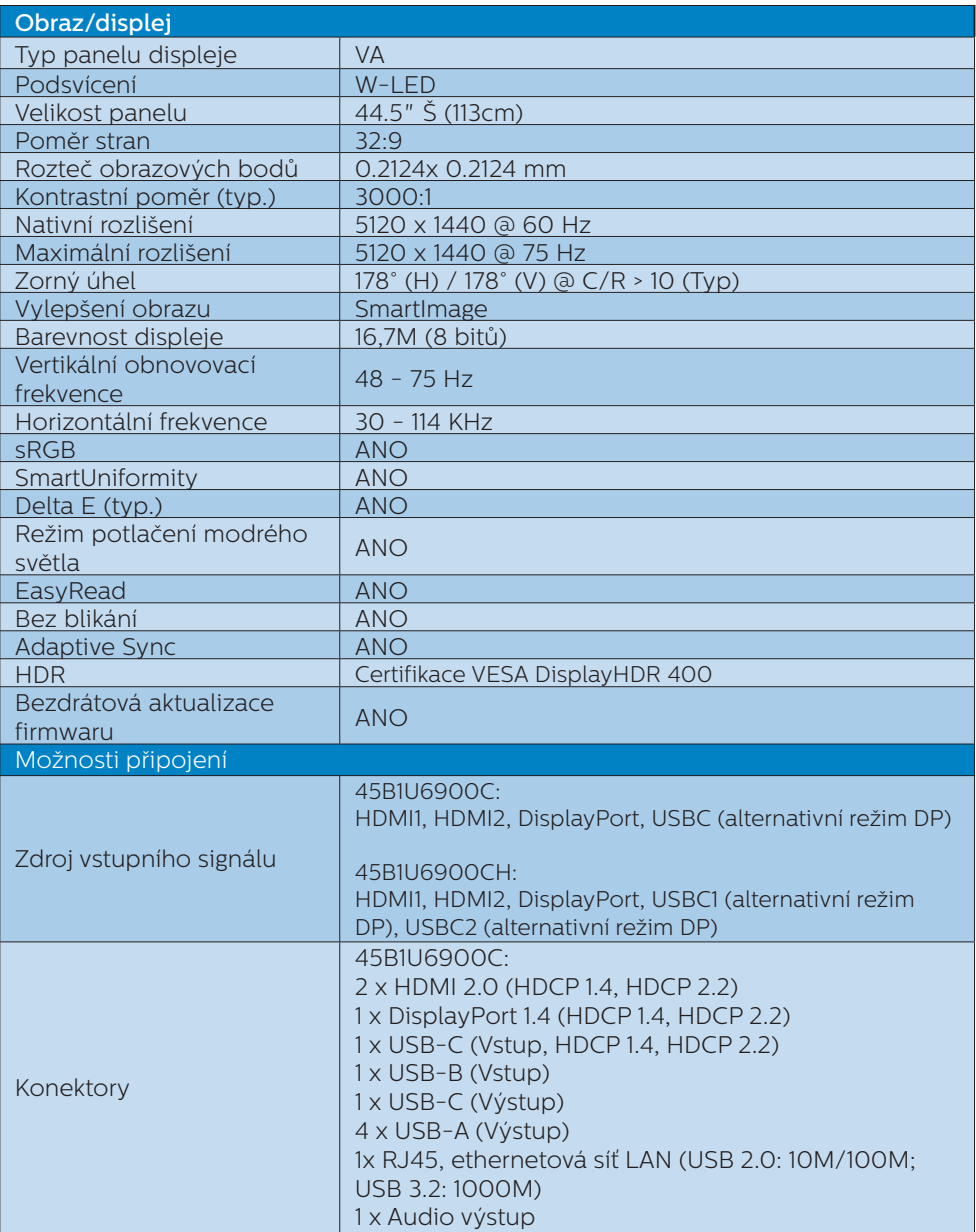

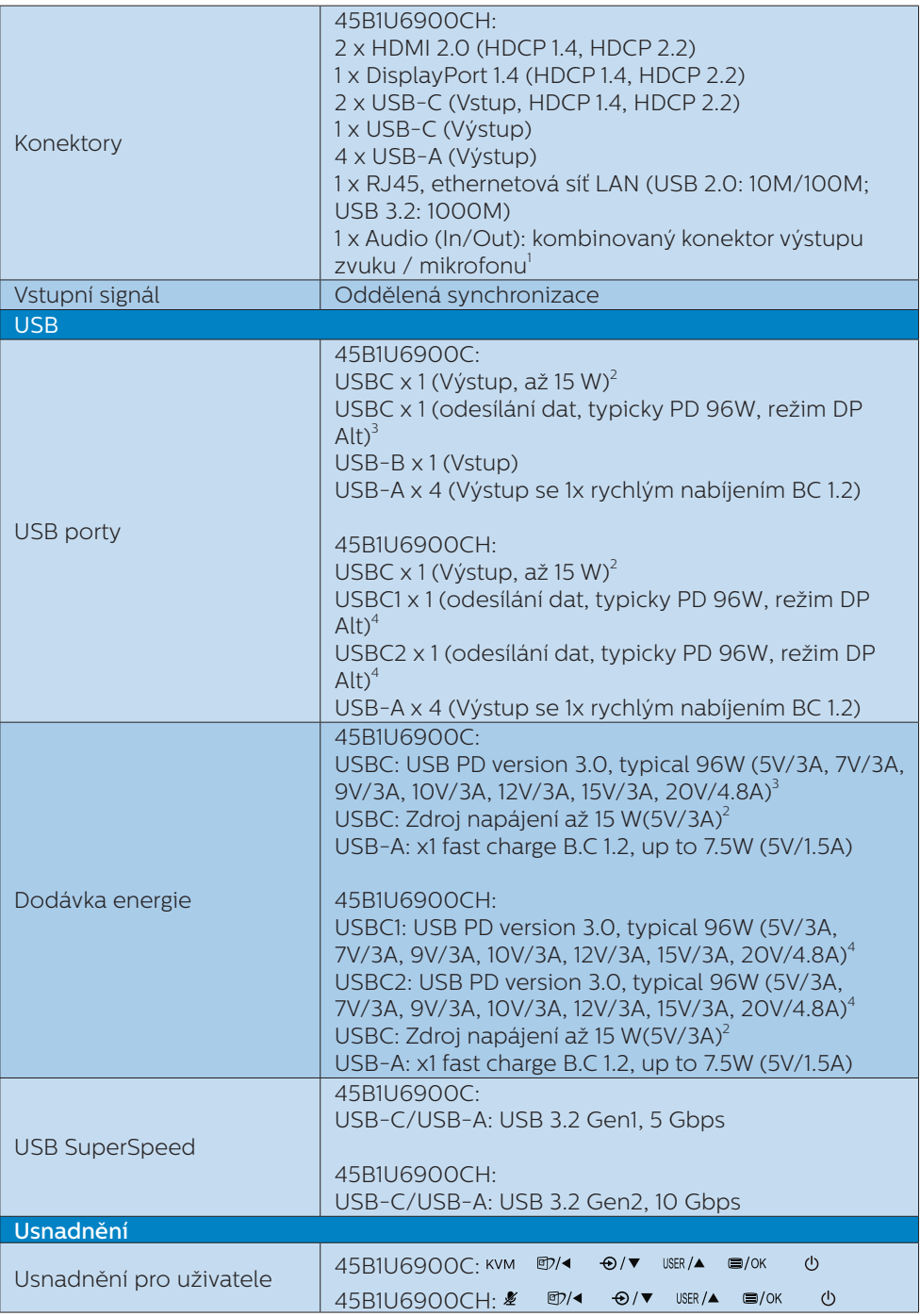

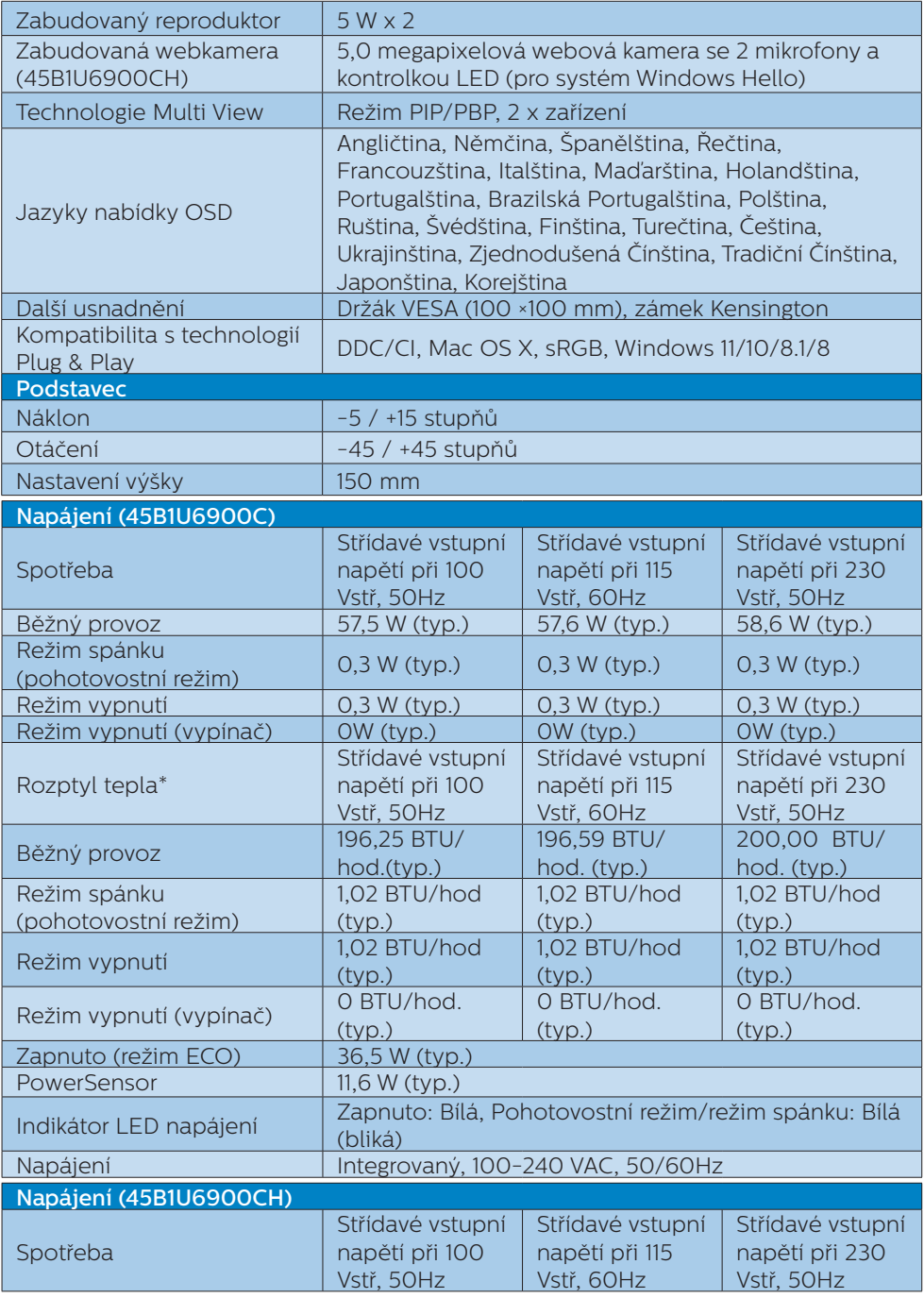

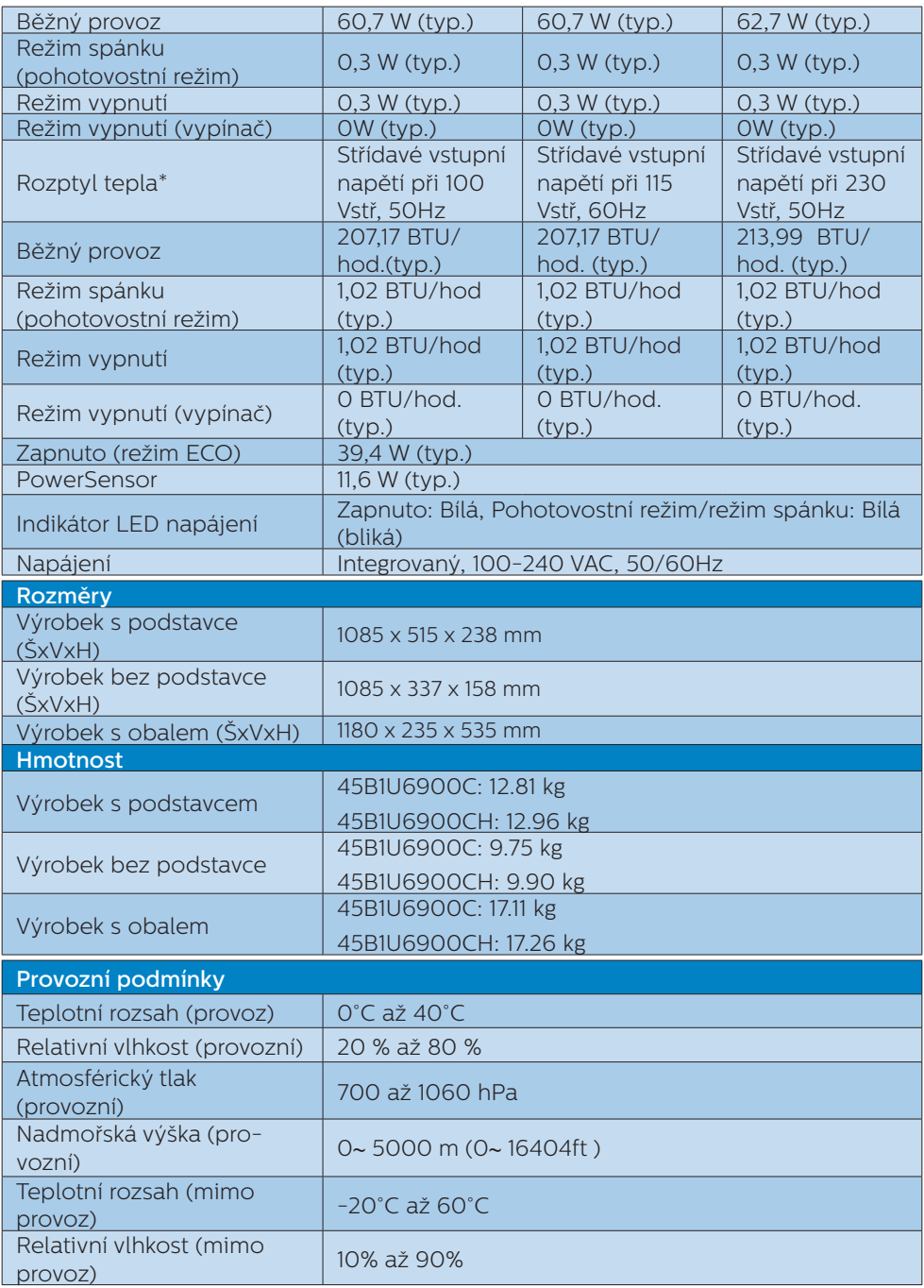

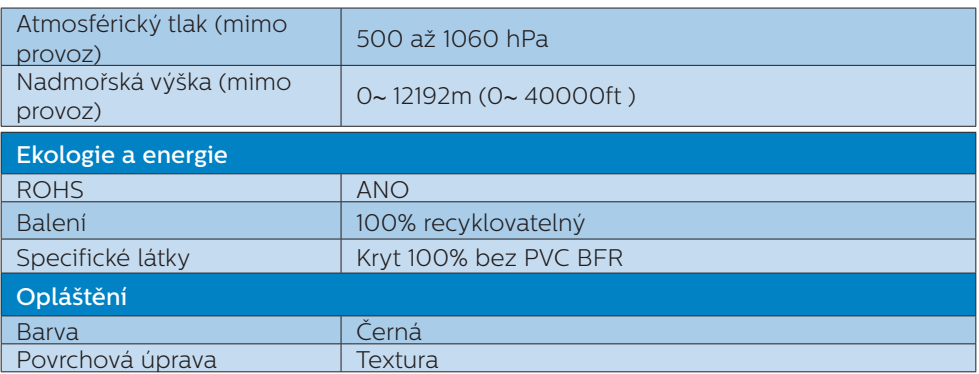

 $^{\rm 1}$ Náhlavní souprava také podporuje mikrofon, který vyhovuje standardům CTIA a $\,$ OMTP.

2 Port USB-C umožňuje stahování dat, přenášení dat a 15 W napájení.

3 Port USB-C umožňuje přenášení dat, videa a napájení 96 W (typicky) až 100 W v závislosti na zařízení.

4 Porty USB-C USBC1/USBC2 umožňují přenos dat, videa a napájení od 96 W do 100 W v závislosti na zařízení.

Níže uvedené tabulky popisují funkci technologie Power Delivery (PD). Oba porty USBC1 a USBC2 mají funkci dynamického nastavení napájení. Maximální příkon ze dvou USB-C portů je 115 W.

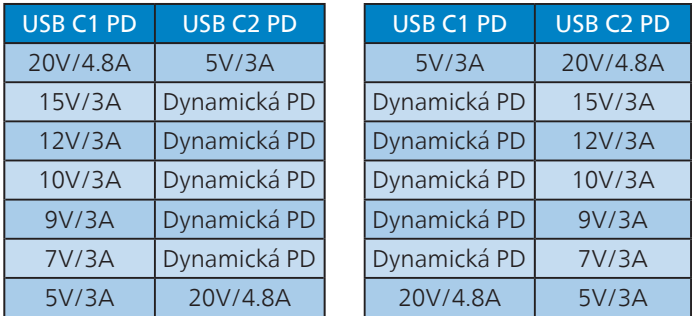

## $\bigoplus$  Poznámka

- 1. Tyto údaje se mohou změnit bez předchozího oznámení. Nejnovější informace najdete na letáku, který lze stáhnout z webu [www.philips.com/support.](www.philips.com/support)
- 2. Funkce Power Delivery je také založena na možnostech počítačů.
- 3. Údaje SmartUniformity a Delta E jsou uvedeny na listech v krabici.
- 4. Aby bylo možné zaktualizovat firmware monitoru na nejnovější verzi, stáhněte si software SmartControl z webových stránek společnosti Philips. Během bezdrátové OTA (over-the-air) aktualizace firmwaru prostřednictvím softwaru SmartControl musíte být připojeni k síti.

## <span id="page-41-0"></span>7.1 Režimy rozlišení a předvoleb

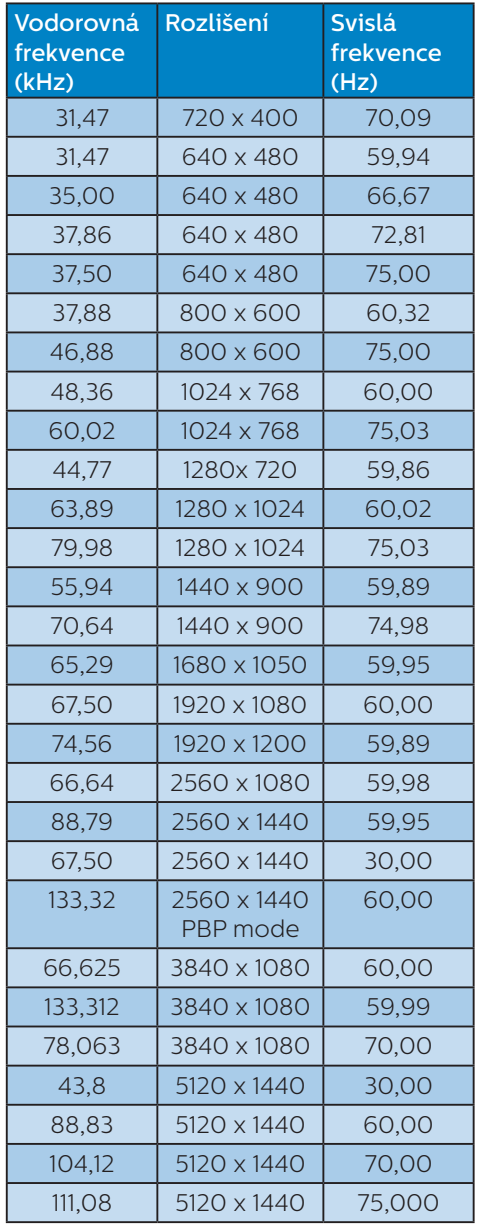

## **←** Poznámka

- 1. Pozor: Tento monitor funguje nejlépe při nativním rozlišení 5120 x 1440 při 60 Hz. Pro dosažení optimální kvality zobrazení dodržujte toto doporučené rozlišení. Doporučené rozlišení HDMI 2.0/DP/USB C: 5120 x 1440 při 60 Hz Pokud při připojení k portu USB C nebo DP není vaše zobrazovací zařízení nastaveno na nativní rozlišení, upravte jej na optimální stav: 5120 x 1440 při 60 Hz ve svém počítači.
- 2. Výchozí nastavení HDMI podporuje rozlišení 5120 x 1440 při 60 Hz.
- 3. Výchozí nastavení rozbočovače USB vstupu USB-C pro tento monitor je "High Data Speed". Maximální podporované rozlišení závisí na možnostech vaší grafické karty. Pokud váš počítač nepodporuje HBR 3, vyberte v nastavení USB možnost High Resolution. Maximální podporované rozlišení potom bude 5120 x 1440 při 75Hz (HDR). Stiskněte tlačítko **I** > Nastavení USB > USB > High Resolution

# <span id="page-42-0"></span>8. Řízení spotřeby

Pokud je v daném počítači nainstalován software nebo videokarta vyhovující normě DPM organizace VESA, monitor dokáže automaticky snížit svou spotřebu energie, není-li používán. Pokud počítač rozpozná vstup z klávesnice, myši nebo jiného vstupního zařízení, monitor se automaticky "probudí". Následující tabulka uvádí spotřebu energie a signalizaci této funkce pro automatickou úsporu energie:

## 45B1U6900C

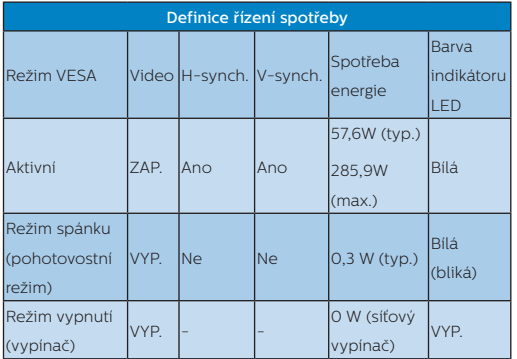

## 45B1U6900CH

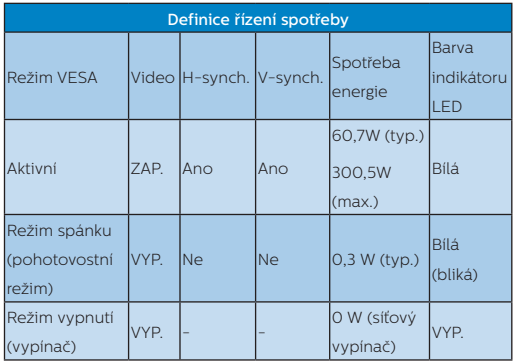

Následující konfigurace se používá při měření energetické spotřeby tohoto monitoru.

• Nativní rozlišení: 5120 x 1440

- Kontrast: 50%
- Jas: 60%
- Barevná teplota: 6500K s plně bílým vzorkem
- Audio a USB neaktivni (vypnuto)

## **←** Poznámka

Tyto údaje se mohou změnit bez předchozího oznámení.

# <span id="page-43-0"></span>9. Péče o zákazníky a záruka

## 9.1 Zásady týkající se vadných pixelů u displejů Philips s plochým panelem

Společnost Philips usiluje o zajištění co nejvyšší kvality svých výrobků. Používáme jedny z nejpokročilejších výrobních procesů v odvětví a uplatňujeme přísné řízení kvality. Vady pixelů nebo subpixelů na zobrazovacích panelech TFT Display používaných u displejů s plochým panelem jsou někdy nevyhnutelné. Žádný výrobce nedokáže zaručit, že všechny panely budou bezvadné, společnost Philips ale zaručuje, že kterýkoliv displej s nepřijatelným množstvím vad bude na základě záruky opraven či vyměněn. Tato poznámka vysvětluje různé typy vad pixelů a definuje přijatelné úrovně vad u každého z typů. Aby byly splněny podmínky pro opravu či výměnu na základě záruky, musí počet vad pixelů na zobrazovacím panelu TFT překročit tyto přijatelné úrovně. Například nesmí být na displeji vadných více než 0,0004 % subpixelů. Kromě toho společnost Philips u některých typů či kombinací vad pixelů, které jsou zřetelnější než ostatní, stanovuje ještě vyšší standardy kvality. Tyto zásady jsou platné na celém světě.

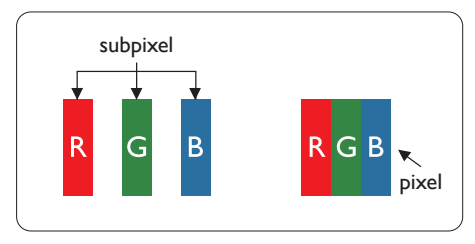

## Pixely a subpixely

Pixel, neboli obrazovkový bod, se skládá ze tří subpixelů v základních barvách červené, zelené a modré. Když je mnoho pixelů pohromadě, tvoří obraz. Když všechny subpixely určitého pixelu svítí, jeví se tyto tři subpixely společně jako jediný bílý pixel. Když jsou všechny tmavé, jeví se tyto tři subpixely jako jeden černý pixel. Další kombinace rozsvícených a tmavých subpixelů se jeví jako pixely různých barev.

## Druhy pixelových vad

Vady pixelů a subpixelů se na obrazovce projevují různými způsoby. Existují dva druhy vad pixelu a v rámci těchto druhů je několik typů subpixelových vad.

## Defekty světlých bodů

Vady jasných teček vypadají jako pixely či subpixely, které vždy svítí nebo jsou "zapnuté". To znamená, že jasná tečka je subpixel, který je na obrazovce zřetelně vidět, pokud se na displeji zobrazuje tmavý vzor. Vady jasných teček mají několik typů.

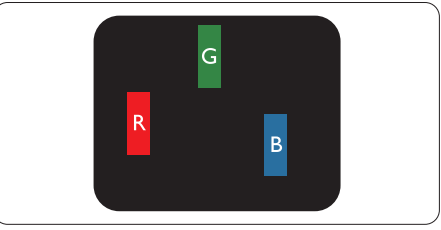

Jeden červený, zelený nebo modrý subpixel.

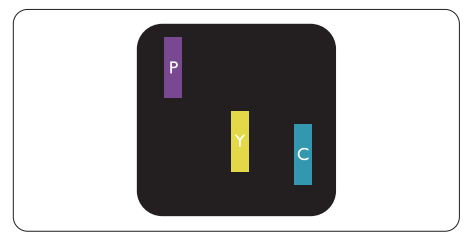

Dva sounáležící subpixely:

- červený + modrý = fialový
- červený + zelený = žlutý
- zelený + modrý = cyan (světle modrý)

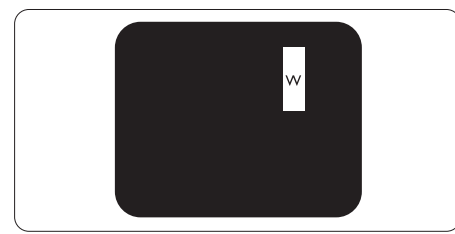

Tři sounáležící rozsvícené subpixely (jeden bílý pixel).

## **e** Poznámka

Červený nebo modrý světlý bod musí být o více než 50 procent jasnější, než sousední body; zelený světlý bod je o 30 procent jasnější, než sousední body.

## Defekty tmavých bodů

Vady černých teček vypadají jako pixely či subpixely, které jsou vždy tmavé nebo "vypnuté". To znamená, že tmavá tečka je subpixel, který je na obrazovce zřetelně vidět, pokud se na displeji zobrazuje světlý vzor. Jedná se o typy vad černých teček.

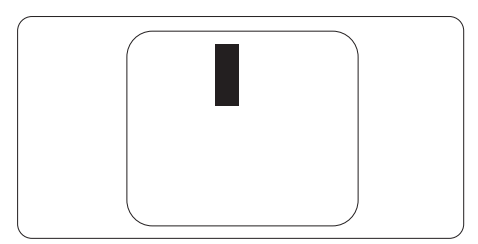

## Vzdálenost pixelových vad

Protože vady pixelů a subpixelů stejného typu, které se vyskytují blízko sebe, mohou být patrnější, určuje společnost Philips i tolerance na vzdálenost vad pixelů.

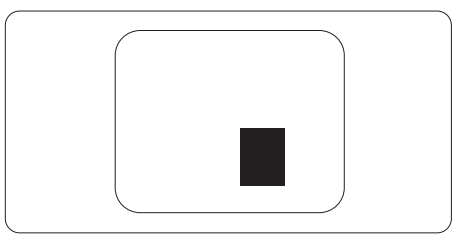

#### Tolerance vad pixelů

Aby byly splněny podmínky pro opravu či výměnu kvůli vadám pixelů v záruční době, musí vady pixelů nebo subpixelů na zobrazovacím panelu TFT v displeji Philips s plochým panelem překračovat tolerance uvedené v následujících tabulkách.

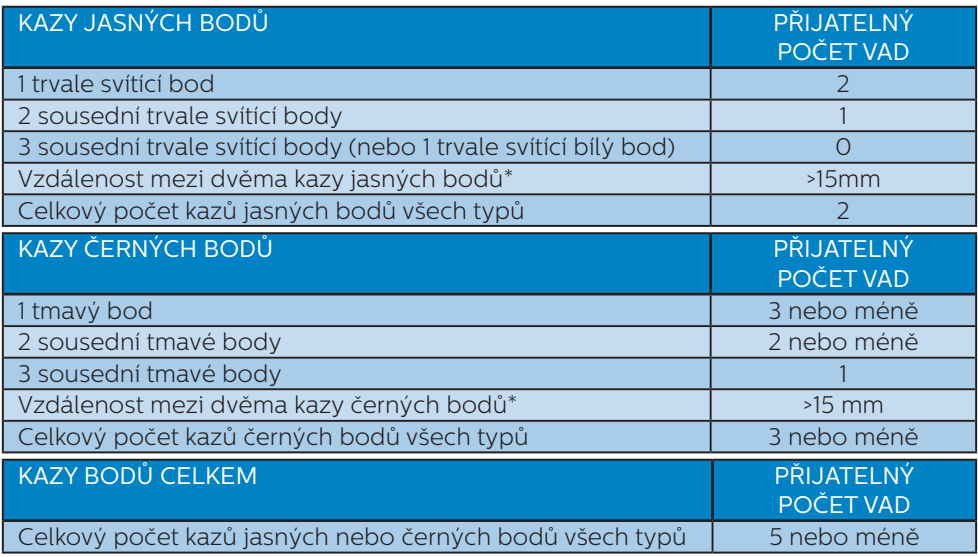

#### **O** Poznámka

1 nebo 2 sousední vadné body (1 barva) = 1 vadný bod

## <span id="page-46-0"></span>9.2 Péče o zákazníky & záruka

Podrobné informace o záruce a požadavky na dodatečnou podporu platné pro vaši oblast najdete na webu www.philips.com/support nebo kontaktujte centrum péče o zákazníky Philips.

Pro záruční dobu si prosím přečtěte Prohlášení o záruce v návodu k obsluze.

Chcete-li využít rozšířenou záruku nebo rozšířit běžnou záruční dobu, naše certifikované servisní středisko nabízí mimozáruční servisní balíček.

Chcete-li tuto službu využít, zakupte ji do 30 kalendářních dní od zakoupení produktu. Služby v rámci rozšířené záruky zahrnují vyzvednutí, opravu a vrácení. Veškeré náklady hradí uživatel.

Pokud certifikovaný servisní partner nemůže provést požadované opravy v rámci nabízeného balíčku rozšířené záruky, pokud možno pro vás najdeme alternativní řešení v rámci zakoupené rozšířené záruční doby.

Další podrobnosti vám poskytne zástupce služeb pro zákazníky společnosti Philips nebo místní kontaktní středisko (podle čísla zákaznické péče).

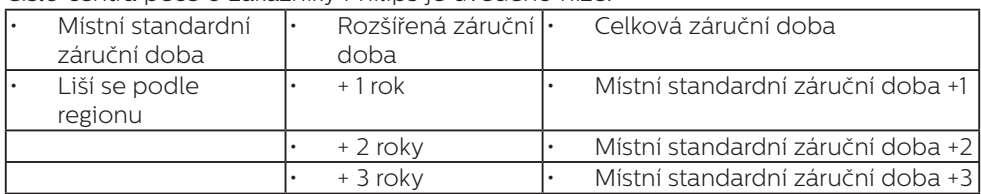

Číslo centra péče o zákazníky Philips je uvedeno níže.

\*\* Je vyžadován doklad o nákupu produktu a rozšířené záruky.

#### Poznámka

Příručka s důležitými informacemi o regionální servisní telefonní horké lince je k dispozici na webových stránkách podpory společnosti Philips.

# <span id="page-47-0"></span>10.Odstraňování problémů a časté dotazy

## 10.1 Odstraňování problémů

Na této stránce jsou uvedeny problémy, které může odstranit uživatel. Pokud problém přetrvává i po vyzkoušení těchto řešení, kontaktujte zástupce služeb pro zákazníky společnosti Philips.

## Běžné problémy

#### Žádný obraz (indikátor LED napájení nesvítí)

- Zkontrolujte, zda je napájecí kabel připojen k elektrické zásuvce a do zadní části monitoru.
- Nejdříve zkontrolujte, zda se vypínač na přední straně monitoru nachází ve VYPNUTÉ poloze a stiskněte jej do ZAPNUTÉ polohy.

#### Žádný obraz (indikátor LED napájení je bílý)

- Zkontrolujte, zda je zapnutý počítač.
- Zkontrolujte, zda je kabel signálu řádně připojen k počítači.
- Zkontroluite, zda neisou ohnuté kolíky na připojovací straně kabelu monitoru. Pokud ano, opravte nebo vyměňte kabel.
- Pravděpodobně je aktivována funkce řízení spotřeby.

#### Obrazovka říká

#### **Check cable connection**

• Ujistěte se, zda je kabel displeje správně připojen k počítači. (Další informace také najdete ve Stručném návodu.)

- Zkontrolujte, zda nejsou v kabelu displeje ohnuté kolíky.
- Zkontrolujte, zda je zapnutý počítač.

#### Viditelné známky kouře nebo jiskření

- Neprovádějte žádné kroky pro odstraňování problémů.
- Pro zajištění bezpečnosti ihned odpojte monitor od zdroje napájení.
- Ihned kontaktujte zástupce služeb pro zákazníky společnosti Philips.

## 2 Problémy se zobrazením

#### Obraz je rozmazaný, nevýrazný nebo příliš tmavý

• Upravte kontrast a jas na obrazovce OSD.

#### "Dosvit", "vypálení" nebo "zobrazení duchů" zůstane po vypnutí napájení.

- Dlouhodobé nepřerušované zobrazení nehybného nebo statického obrazu může způsobit "vypálení" obrazovky, rovněž známé jako "dosvit" nebo "zobrazení duchů". "Vypálení", "dosvit" nebo "zobrazení duchů" je dobře známý jev u technologie panelů LCD. V mnoha případech "vypálení". "dosvit" nebo "zobrazení duchů" postupně zmizí po určité době mimo provoz.
- Před ponecháním monitoru bez dozoru vždy aktivujte spořič obrazovky.
- Pokud bude displej LCD zobrazovat neměnný statický obsah, pokaždé aktivujte aplikaci periodického obnovení obrazovky.
- Pokud neaktivujete spořič obrazovky nebo aplikaci, která pravidelně obměňuje obsah zobrazení, může dojít k vážnému "vypálení", "dosvitu" nebo "zobrazení duchů", a toto narušení obrazu již nelze odstranit.

<span id="page-48-0"></span>Na výše uvedené poškození se nevztahuje záruka.

#### Obraz je zdeformovaný. Text je nejasný nebo rozmazaný.

• Nastavte rozlišení zobrazení počítače na stejný režim, v jakém se nachází doporučené nativní rozlišení obrazovky monitoru.

#### Na obrazovce se objevují zelené, červené, modré, tmavé a bílé tečky

• Zbývající body jsou normální vlastností tekutých krystalů používaných současnou technologií. Další podrobnosti viz pravidla pro obrazové body.

#### $*$  Světlo indikátoru "napájení" je příliš silné a ruší

• Můžete nastavit intenzitu světla indikátoru "napájení" v části Power LED (Indikátor LED napájení) v části Setup (Nastavení) v OSD Main Controls (Hlavní ovládací prvky nabídky OSD).

Potřebujete-li další pomoc, vyhledejte kontaktní informace na servis uvedené v Příručce s důležitými informacemi a kontaktujte pracovníka oddělení zákaznických služeb společnosti Philips.

\* Funkce se liší podle monitoru.

## 10.2 Obecné časté dotazy

- Ot. 1: Když instaluji svůj displej, co bych měl udělat, pokud se na obrazovce zobrazí zpráva . Cannot display this video mode" (Tento režim videa není možné zobrazit)?
- Odp.: Doporučené rozlišení pro tento monitor: 5120 x 1440.
- Odpojte všechny kabely, potom připojte počítač k monitoru, který jste použili předtím.
- V nabídce Start operačního systému Windows vyberte Settings/Control Panel (Nastavení/Ovládací panely). V okně ovládací panely vyberte ikonu Display (Zobrazení). Na panelu Display Control (Zobrazení – vlastnosti) vyberte kartu "Settings" (Nastavení). Na kartě nastavení v poli označeném "desktop area" (pracovní plocha) přesuňte posuvník na 5120 x 1440 obrazových bodů.
- Klepněte na "Advanced Properties" (Upřesnit), nastavte položku Refresh Rate (Obnovovací frekvence) na 60Hz a potom klepněte na OK.
- Restartujte počítač a zopakováním kroku 2 a 3 ověřte, zda je počítač nastaven na 5120 x 1440.
- Vypněte počítač, odpojte starý monitor a znovu připojte monitor LCD Philips.
- Zapněte displej a až poté zapněte počítač.

#### Ot. 2: Jaká je doporučovaná obnovovací frekvence u displeje LCD?

- Odp.: Doporučená obnovovací frekvence u displejů LCD je 60 Hz. V případě rušení na obrazovce je možné nastavit ji až na 75 Hz a zjistit, jestli se tím rušení odstraní.
- Ot. 3: Co jsou soubory .inf a .icm? Jak nainstalovat ovladače (.inf a .icm)?
- Odp.: Jedná se o soubory ovladače pro váš monitor. Při první instalaci monitoru můžete být požádáni o ovladače (soubory .inf a .icm). Postupujte podle pokynů v uživatelské příručce, ovladače monitoru (soubory .inf a .icm) budou nainstalovány automaticky.
- Ot. 4: Jak mám upravit rozlišení?
- Odp.: Dostupná rozlišení určuje grafická karta/ovladač grafiky a monitor. Požadované rozlišení můžete vybrat v části Windows® Control Panel (Ovládací panely systému Windows®) v části "Display properties" (Zobrazení vlastnosti).
- Ot. 5: Co když se během nastavení displeje ztratím prostřednictvím nabídky OSD?
- Odp.: Jednoduše stiskněte tlačítko  $\mathbf{\widehat{\Xi}}$  a potom volbou . Setup' > 'Reset' obnovte všechna původní nastavení výrobce.
- Ot. 6: Je obrazovka LCD odolná proti poškrábání?
- Odp.: Obecně se doporučuje nevystavovat povrch panelu nadměrným úderům a chránit jej před ostrými nebo tupými předměty. Při manipulaci s monitorem nevyvíjejte na povrch panelu žádný tlak ani sílu. Mohlo by to negativně ovlivnit vaše záruční podmínky.
- Ot. 7: Jak lze čistit povrch monitoru LCD?
- Odp.: Pro běžné čištění použijte čistý a měkký hadřík. Pro důkladné čištění použijte izopropyl alkohol. Nepoužívejte žádná jiná rozpouštědla, jako etylalkohol, etanol, aceton, hexan atd.
- Ot. 8: Lze měnit nastavení barev monitoru?
- Odp.: Ano, nastavení barev můžete změnit prostřednictvím nabídky OSD podle následujících kroků:
- · Stisknutím tlačítka "OK" zobrazte nabídku OSD.
- Stisknutím tlačítka "Down Arrow" (Šipka dolů) vyberte volbu "Color"

(Barva) a stisknutím tlačítka "OK" přejděte na nastavení barev. K dispozici jsou tři nastavení (viz níže).

- 1. Color Temperature (Barevná teplota): Rodák, 5000K, 6500K, 7500K, 8200K, 9300K a 11500K. Při nastavení v rozsahu 5000K vypadají barvy na panelu "teplé" s červenobílým barevným tónem, zatímco při nastavení teploty 11500K vypadají barvy na panelu "studené" s modrobílým barevným tónem.
- 2. sRGB: Jedná se o standardní nastavení zajišťující správnou výměnu barev mezi různými zařízeními (např. digitálními fotoaparáty, displeji, tiskárnami, skenery apod.)
- 3. User Define (Uživatelské): uživatel si může zvolit vlastní nastavení barev upravením červené, zelené a modré složky.

## **⊖** Poznámka

Měření světla barvy, které vyzařuje předmět při zahřívání. Toto měření je vyjádřeno v absolutním měřítku (Kelvinů). Nižší teploty Kelvina, například 2004K, jsou červené; vyšší teploty, jako například 9300K, jsou modré. Neutrální teplota je bílá při 6504K.

- Ot. 9: Mohu připojit svůj displej LCD k libovolnému počítači PC či Mac nebo pracovní stanici?
- Odp.: Ano. Všechny displeje LCD Philips jsou zcela kompatibilní se standardními počítači PC či Mac a pracovními stanicemi. Pro připojení displeje k systému Mac může být potřeba kabelový adaptér. Další informace získáte u prodejce společnosti Philips.
- Ot. 10: Používají displeje LCD Philips technologii Plug-and- Play?
- Odp.: Ano, displeje jsou kompatibilní s funkcí Plug-and-Play v systémech Windows 11/10/8.1/8
- Ot. 11: Co znamená lpění obrazu, vypálení obrazu, dosvit nebo duch v souvislosti s panely LCD?
- Odp.: Dlouhodobé nepřerušované zobrazení nehybného nebo statického obrazu může způsobit "vypálení" obrazovky, rovněž známé jako "dosvit" nebo "zobrazení duchů". "Vypálení". "dosvit" nebo "zobrazení duchů" je dobře známý jev u technologie panelů LCD. V mnoha případech "vypálení", "dosvit" nebo "zobrazení duchů" postupně zmizí po určité době mimo provoz.

Když od displeje odcházíte, aktivujte vždy program pohyblivého spořiče obrazovky. Pokud bude displej LCD zobrazovat neměnný statický obsah, pokaždé aktivujte aplikaci periodického obnovení obrazovky.

#### $\Omega$  Varování

Pokud neaktivujete spořič obrazovky nebo aplikaci, která pravidelně obměňuje obsah zobrazení, může dojít k vážnému "vypálení", "dosvitu" nebo "zobrazení duchů", a toto narušení obrazu již nelze odstranit. Na výše uvedené poškození se nevztahuje záruka.

- Ot. 12: Proč se na displeji nezobrazuje ostrý text a proč mají zobrazené znaky zubaté okraje?
- Odp.: Displej LCD funguje nejlépe při nativním rozlišení 5120 x 1440. Nejlepšího zobrazení dosáhnete při tomto rozlišení.
- Ot. 13: Jak odemknout/zamknout rychlou klávesu?
- Odp.: Chcete-li zamknout nabídku OSD, stiskněte a podržte ■/OK tlačítko, když je monitor vypnutý a potom stisknutím (b) tlačítko zapněte monitor. Chceteli odemknout nabídku OSD - stiskněte a podržte tlačítko **■/OK** tlačítko, když je monitor vypnutý a potom stisknutím tlačítko zapněte monitor.

Display controls unlocked

**Display controls locked** 

- Ot. 14: Kde najdu návod k obsluze zmíněný v EDFU?
- Odp.: Návod k obsluze lze stáhnout na webové stránce Philips.
- Ot. 15: Proč nelze nalézt webovou kameru pro Windows Hello a možnost rozpoznávání tváře není aktivní? (45B1U6900CH)
- Odp.: Tento problém můžete napravit tak, že znovu provedete následující kroky pro nalezení webové kamery:
	- 1. Spusťte Správce úloh systému Microsoft Windows stisknutím kláves Crtl + Shift + ESC.
	- 2. Vyberte kartu "Služby".

<span id="page-51-0"></span>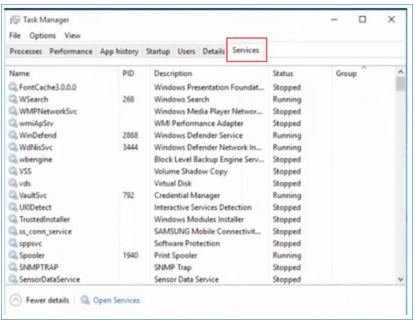

- 3. Přejděte dolů a vyberte položku ..WbioSrvc" (Windows Biometric Service). Pokud je stav položky "Spuštěno", nejdříve kliknutím pravým tlačítkem službu zastavte a potom službu manuálně restartujte.
- 4. Poté se vraťte do nabídky možností přihlášení a nastavte webovou kameru pro Windows Hello.

## 10.3 Časté dotazy ohledně Multiview

#### Ot. 1: Lze podokno PIP zvětšit?

Odp.: Ano, v nabídce jsou 3 velikosti: [Small] (Malé), [Middle] (Střední), [Large] (Velké). Stiskem otevřete nabídku OSD. Vyberte požadovanou volbu [PIP Size] (Velikost PIP) z hlavní nabídky [PIP / PBP].

#### Ot. 2: Jak lze poslouchat zvuk nezávisle na vybraném zdroji zvuku?

Odp.: Normálně se zdroj zvuku přepíná spolu se zdrojem hlavního obrazu. Pokud chcete nastavit jiný zdroj zvuku, můžete stisknutím otevřít nabídku OSD. Vyberte požadovanou volbu [Audio Source] (Zdroj zvuku) z hlavccní nabídky [Audio] (Zvuk).

> Pozor na to, že při příštím zapnutí monitoru bude vybrán výchozí zdroj zvuku, který iste vybrali minule. Pokud jej chcete opět změnit, musíte znovu provést výše uvedený postup výběru preferovaného zdroje zvuku, který se poté stane novým "výchozím" režimem.

#### Ot. 3: Proč po aktivaci PIP/PBP blikají dílčí okna.

Odp.: Protože zdroj videa dílčích oken má časování prokladu (i-timing). Prosím změňte zdroj signálu dílčího okna na progresivní časování (P-timing).

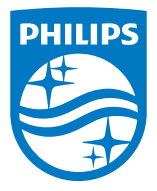

2022 © TOP Victory Investments Ltd. Všechna práva vyhrazena.

Odpovědnost za výrobu a prodej tohoto produktu nese společnost Top Victory Investments Ltd. Poskytovatelem záruky na tento produkt je společnost Top Victory Investments Ltd. Philips a emblém štítu Philips jsou registrované obchodní známky společnosti Koninklijke Philips N.V. a jsou používány v licenci.

Údaje mohou být bez předchozího upozornění změněny.

Verze: M1145BU6900E1WWT